# MODUL PEMROGRAMAN WEB

MATERI DASAR HTML

**SMK MEDIA INFORMATIKA**

Jl. Kostrad Raya No. 2 Petukangan Utara Pesanggrahan Jakarta 12260 Telp: 021-5865251

# <span id="page-1-0"></span>**DAFTAR ISI**

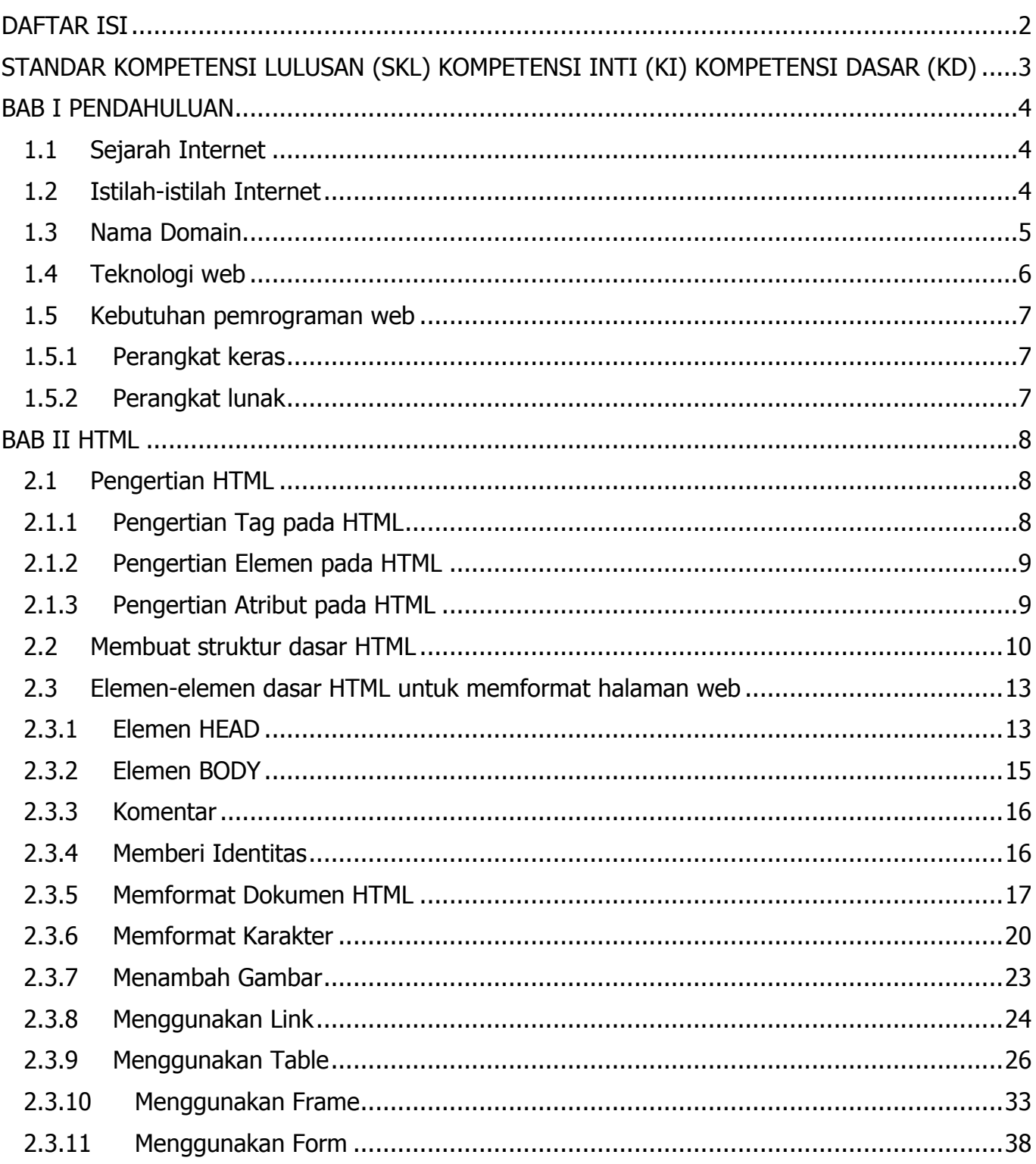

#### <span id="page-2-0"></span>**STANDAR KOMPETENSI LULUSAN (SKL) KOMPETENSI INTI (KI) KOMPETENSI DASAR (KD)**

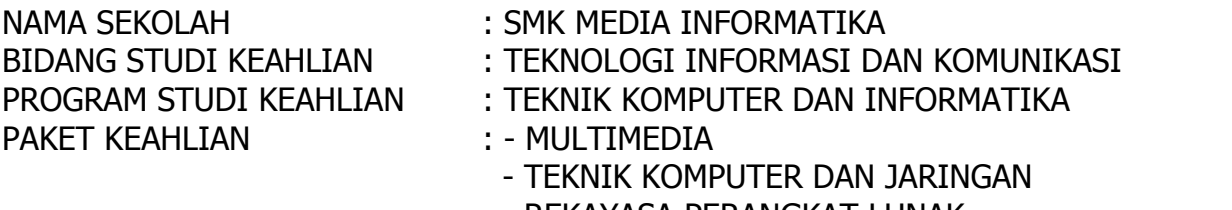

- REKAYASA PERANGKAT LUNAK

MATA PELAJARAN : PEMROGRAMAN WEB

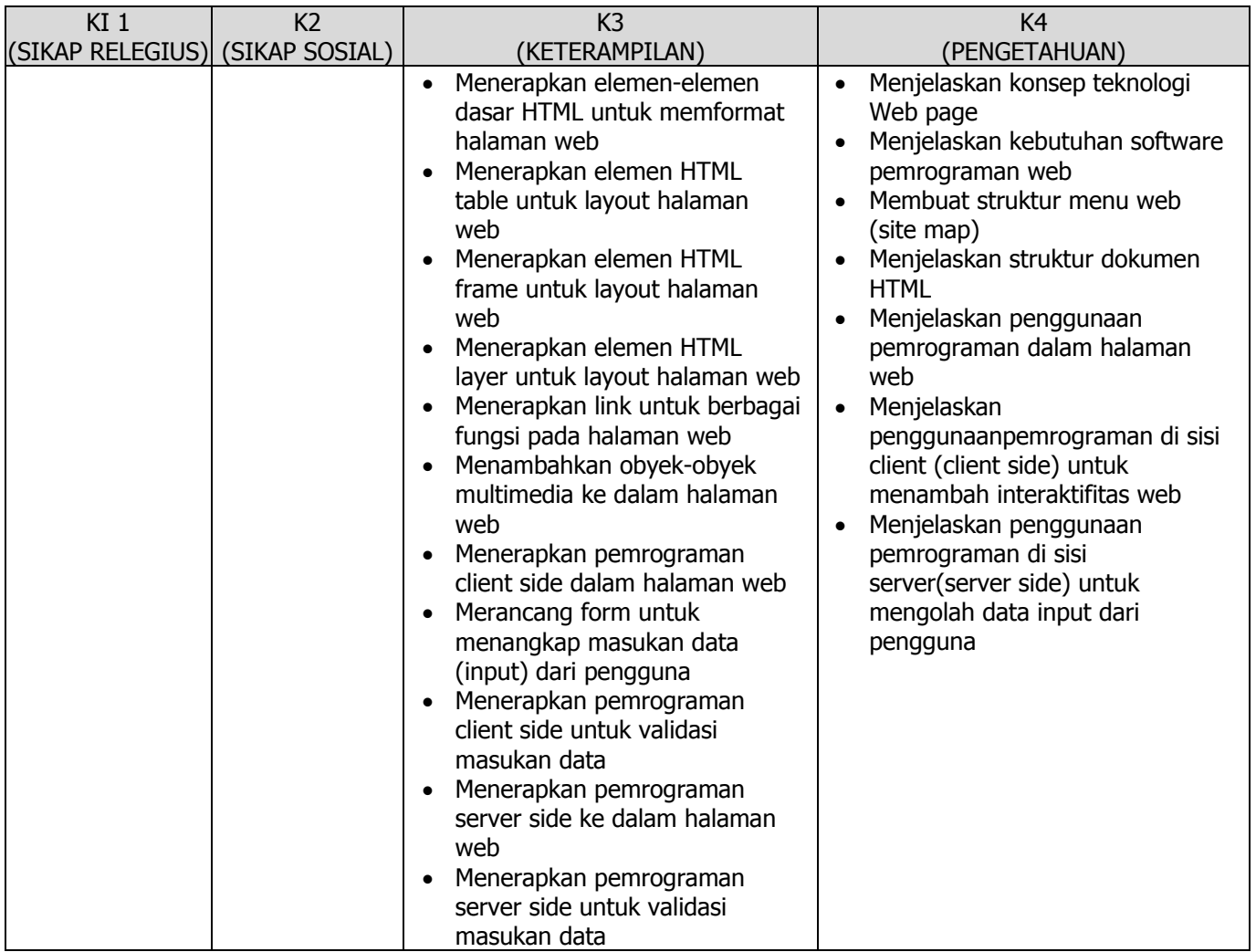

# <span id="page-3-0"></span>**BAB I** PENDAHULUAN

Dewasa ini dunia komputer dan informasi berkembang sangat pesat, terlebih lagi dengan adanya Internet. Internet merupakan jaringan komputer global yang terbentuk dari jaringan komputer di seluruh dunia yang memungkinkan orang yang terkoneksi bertukar informasi, berkomunikasi, serta berbagi sumber daya komputer. Selain menyediakan mediamedia online di bidang-bidang pendidikan, ilmu pengetahuan dan teknologi, bisnis dan sebagainya, dengan Internet orang dapat berkomunikasi dengan cepat dengan memanfaatkan antara lain fasilitas e-mail.

Para produsen komputer, terutama mikroprosesor, berlomba-lomba untuk menemukan komputer yang canggih, dan umumnya komputer-komputer tersebut dikembangkan untuk memenuhi kebutuhan akan informasi, terutama informasi melalui Internet. Internet itu pulalah yang membuat dunia informasi berkembang dengan sangat pesat mencengangkan. Beberapa tahun yang lalu, informasi umumnya hanya diperoleh melalui media massa baik yang bersifat cetak, seperti surat kabar, buku, maupun elektronik, seperti televisi dan radio. Media-media informasi tersebut memiliki beberapa kekurangan, antara lain hanya dapat memberi informasi saja, tetapi tidak dapat "mencarikan" informasi yang kita butuhkan, juga memiliki keterbatasan waktu karena dibatasi oleh waktu terbit maupun waktu tayang. Dengan Internet, kita dapat mencari hampir semua informasi yang kita butuhkan dan tidak terbatas oleh waktu, karena internet "dibuka" 24 jam sehari. Modul ini akan memberikan pengetahuan dasar praktis tentang internet browsing, e-mail, dasar HTML, web design dan web programing.

#### <span id="page-3-1"></span>**1.1 Sejarah Internet**

Mungkin agak sulit dipercaya bahwa cikal bakal Internet sesungguhnya diawali dari Unisovyet, ketika pada tahun 1957 mereka meluncurkan sebuah satelit bernama Sputnik. Peluncuran Sputnik ini dirasakan sebagai "ancaman" oleh musuh besar mereka, yaitu Amerika Serikat. Presiden Dwight D. Eisenhower menyatakan perlunya membangun sebuah teknologi yang membuat AS tetap sebagai negara superior. Kemudian dibentuklah sebuah badan yang disebut Advanced Research Projects Agency (ARPA). ARPA bernaung di bawah Departemen Pertahanan Amerika Serikat atau Department of Defense (DoD).

Pada tahun 1969, DoD memberi tugas kepada ARPA untuk membangun sebuah mata rantai komunikasi antara DoD dengan militer yang tidak dapat disabot oleh musuh mereka. Jaringan komunikasi yang diciptakan ini disebut ARPAnet. Pada awalnya, ARPAnet hanya menghubungkan empat buah situs saja, yaitu :

- Stanford Research Institute (SRI)
- University of California at Santa Barbara (UCSB)
- University of California at Los Angeles (UCLA)
- University of Utah

Pada tahun 1970, penelitian yang dilakukan di Stanford University menghasilkan sebuah protokol yang disebut TCP/IP. Protokol TCP/IP inilah yang berkembang terus hingga sekarang dan menjadi protokol standar dalam Internet.

#### <span id="page-3-2"></span>**1.2 Istilah-istilah Internet**

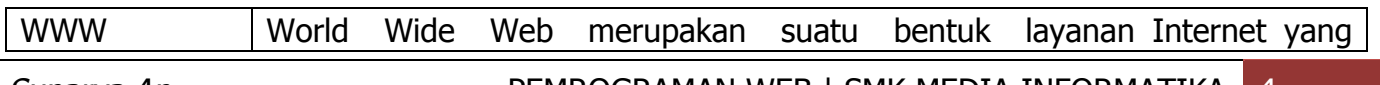

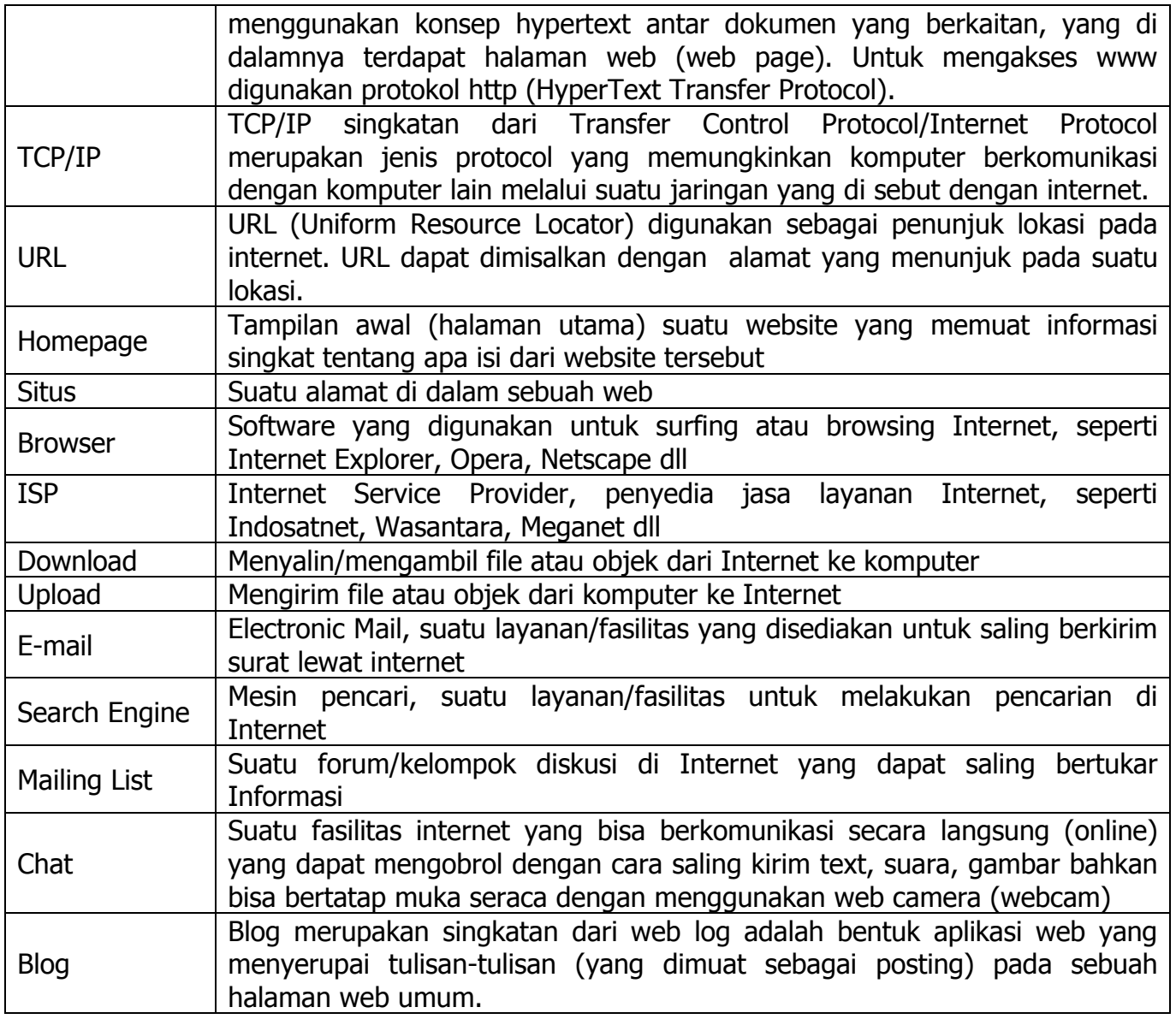

#### <span id="page-4-0"></span>**1.3 Nama Domain**

Nama domain (domain name) adalah nama unik yang diberikan untuk mengidentifikasi nama server komputer seperti web server atau email server di jaringan komputer ataupun internet. Nama domain berfungsi untuk mempermudah pengguna di internet pada saat melakukan akses ke server, selain juga dipakai untuk mengingat nama server yang dikunjungi tanpa harus mengenal deretan angka yang rumit yang dikenal sebagai alamat IP (192.168.1.1). Nama domain ini juga dikenal sebagai sebuah kesatuan dari sebuah situs web seperti contohnya "wikipedia.org". Nama domain kadang-kadang disebut pula dengan istilah URL, atau alamat website. Daftar nama-nama domain di bawah ini;

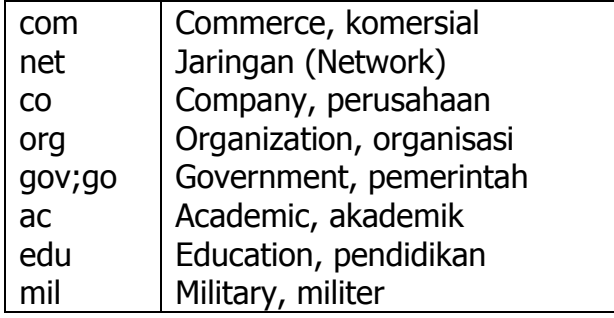

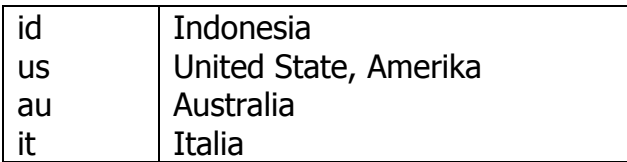

#### <span id="page-5-0"></span>**1.4 Teknologi web**

Web berdasarkan teknologinya terbagi menjadi dua, yaitu Web Statis dan Web Dinamis. Sebelum menuju ke perbedaan web statis dan web dinamis, mari kita bahas persamaannya terlebih dahulu. Persamaan web statis dan web dinamis yaitu sama-sama keduanya merupakan suatu website yang menampilkan halaman yang ditampilkan di internet yang memuat informasi tertentu (khusus).

#### **1.4.1 Pengertian Web Statis dan Web Dinamis**

Web statis adalah website yang mana pengguna tidak bisa mengubah konten dari web tersebut secara langsung menggunakan browser. Interaksi yang terjadi antara pengguna dan server hanyalah seputar pemrosesan link saja. Halaman-halaman web tersebut tidak memliki database, data dan informasi yang ada pada web statis tidak berubah-ubah kecuali diubah sintaksnya. Dokumen web yang dikirim kepada client akan sama isinya dengan apa yang ada di web server.

Contoh dari web statis adalah web yang berisi profil perusahaan. Di sana hanya ada beberapa halaman saja dan kontennya hampir tidak pernah berubah karena konten langsung diletakan dalam file HTML saja.

Dalam web dinamis, interaksi yang terjadi antara pengguna dan server sangat kompleks. Seseorang bisa mengubah konten dari halaman tertentu dengan menggunakan browser. Request (permintaan) dari pengguna dapat diproses oleh server yang kemudian ditampilkan dalam isi yang berbeda-beda menurut alur programnya. Halaman-halaman web tersebut memiliki database. Web dinamis, memiliki data dan informasi yang berbedabeda tergantung input apa yang disampaikan client.

Dokumen yang sampai di client akan berbeda dengan dokumen yang ada di web server.Contoh dari web dinamis adalah portal berita dan jejaring sosial. Lihat saja web tersebut, isinya sering diperbaharui (di-update) oleh pemilik atau penggunanya. Bahkan untuk jejaring sosial sangat sering di-update setiap harinya.

#### **1.4.2 Perbedaan Web Statis dan Web Dinamis**

1. Interaksi antara pengunjung dan pemilik web

Dalam web statis tidak dimungkinkan terjadinya interaksi antara pengunjung dengan pemilik web. Sementara dalam web dinamis terdapat interaksi antara pengunjung dengan pemilik web seperti memberikan komentar, transaksi online, forum, dll.

2. Bahasa Script yang digunakan

Web statis hanya menggunakan HTML saja, atau paling tidak bisa ditambah dengan CSS. Sedangkan web dinamis menggunakan bahasa pemrograman web yang lebih kompleks seperti PHP, ASP dan JavaScript.

3. Penggunaan Database

Web statis tidak menggunakan database karena tidak ada data yang perlu disimpan dan diproses. Sedangkan web dinamis menggunakan database seperti MySQL, Oracle, dll untuk menyimpan dan memroses data.

4. Konten

Konten dalam web statis hanya diberikan oleh pemilik web dan jarang di-update, sementara konten dalam web dinamis bisa berasal dari pengunjung dan lebih sering di-update. Konten dalam web dinamis bisa diambil dari database sehingga isinya pun bisa berbeda-beda walaupun kita membuka web yang sama.

#### <span id="page-6-0"></span>**1.5 Kebutuhan pemrograman web**

Pembuatan halaman *web* membutuhkan persiapan tidak saja pengetahuan tentang bagaimana disain halaman web, namun juga perlu dukungan persiapan perangkat keras, perangkat lunak, dan yang lainnya.

#### <span id="page-6-1"></span>**1.5.1 Perangkat keras**

Perangkat keras yang dibutuhkan untuk pembuatan halaman web tidak berbeda jauh dengan kebutuhan komputasi biasa. Seperangkat komputer lengkap dengan CPU, monitor, keyboard, mouse, printer dan beberapa perangkat tambahan lain sudah dapat digunakan untuk membuat halaman web. spesifikasi tergantung dari perangkat lunak yang akan diinstal pada perangkat komputer tersebut. Jika kita menginstal web server, pengolah gambar untuk disain halaman *web*, HTML editor yang komplet, tentu kita membutuhkan spesifikasi yang lebih tinggi.

#### <span id="page-6-2"></span>**1.5.2 Perangkat lunak**

1. Web/ HTML Editor adalah perangkat lunak yang digunakan untuk membuat halamanhalaman web, baik yang bersifat statis maupun dinamis. Di pasar perangkat lunak, saat ini tersedia banyak sekali jenis perangkat pengembang web, mulai dari yang sederhana sampai yang canggih dan kompleks. Namun sebenarnya untuk membuat halaman web baik statis maupun dinamis kita dapat menggunakan teks editor biasa seperti Notepad atau Vi. Hanya saja teks editor tidak menyediakan fasilitas-fasilitas yang memudahkan kita dalam membuat halaman web. Pada perangkat pengembang webyang lebih kompleks seperti Adobe Dreamweaver (dulu Macromedia Dreamweaver), Microsoft Visual Studio.Net, dan beberapa yang lainnya, kita akan mendapati fasilitas yang sangat membantu mempercepat pembuatan halaman web, antara lain: tampilan berbasis GUI, automatic code completion(melengkapi kode secara otomatis), WYSIWYG (What You See Is What You Get) HTML Editor, koneksi ke basis data yang lebih mudah, dan banyak lagi fasilitas. Tentu saja perangkat pengembang ini berharga relative mahal. Pada bagian lain dari bab ini kalian akan diajak untuk mengenali sedikit beberapa perangkat lunak ini.

#### <span id="page-7-1"></span><span id="page-7-0"></span>**2.1 Pengertian HTML**

HTML atau Hypertext Marksup Language merupakan salah satu format yang digunakan dalam pembuatan dokumen dan aplikasi yang berjalan dihalaman web. Sebenarnya, dokumen HTML hanyalah sebuah dokumen teks biasa dan disebut sebagai Markup Language yakni bahasa yang mengandung tanda (tag) tertentu yang digunakan untuk mengatur format tampilan suatu dokumen. Simbol markup yang digunakan oleh HTML ditandai dengan tanda lebih kecil ( < ) dan tanda lebih besar ( > ).

HTTP atau Hypertext Transfer Protokol merupakan protokol yang digunakan untuk mentransfer data atau document yang berformat HTML dari web server ke browser (Internet Explorer, Netscape Navigator, NeoPlanet, dll). Dengan HTTP inilah yang memungkinkan Anda menjelajah internet dan melihat halaman web.

Untuk membuat dokumen HTML hanya dibutuhkan sebuah aplikasi teks editor biasa. Namun sekarang ini di pasaran terdapat banyak sekali HTML authoring (software yang digunakan untuk membuat atau mendesain halaman web). Tetapi tanpa mengetahui dasardasarnya Anda tidak akan memperoleh hasil yang maksimal. Mengapa? Karena walaupun software-software tersebut semakin menawarkan kemudahan dalam membuat halaman web, tetapi biasanya seseorang masih perlu untuk mengedit halaman web tersebut secara manual. Terutama untuk halaman web yang sangat komplek.

Dalam tutorial ini Anda akan kami ajak untuk mengetahui dasar-dasar dari desain web. Yang dibutuhkan hanya sebuah word processor. Anda bisa menggunakan Notepad, WordPad, MS Word atau yang lainnya. Tapi yang paling mudah adalah menggunakan Notepad. Setelah anda memahami betul semua tag-tag dasar html, diakhir nanti kita akan belajar membuat halaman web dengan menggunakan web tool.

#### <span id="page-7-2"></span>**2.1.1 Pengertian Tag pada HTML**

Sebagai sebuah bahasa markup, HTML membutuhkan cara untuk memberitahu web browser bagaimana suatu text ditampilkan. Apakah text itu ditulis sebagai sebuah paragraf, list, atau sebagai link? Dalam HTML, tanda ini dikenal dengan istilah tag. Hampir semua tag dalam HTML ditulis secara berpasangan, tag pembuka dan tag penutup, dimana objek yang dikenai perintah tag berada di antara tag pembuka dan tag penutup. Objek disini dapat berupa text, gambar, maupun video. Penulisan tag berada di antara dua kurung siku.

Format penulisan tag: **<tag\_pembuka>**objek yang dikenai perintah tag**</tag\_penutup>**

Contohnya jika kita ingin membuat suatu text dalam sebuah paragraf di tulis tebal atau miring, dalam HTML dapat ditulis sebagai berikut:

Ini adalah sebuah paragraf. <i>Hanya kumpulan beberapa kalimat</i>. Paragraf ini terdiri dari <b>3 kalimat</b>.

Hasil dari sebagian kode HTML diatas, diterjemahkan oleh browser menjadi:

Ini adalah sebuah paragraf. Hanya kumpulan beberapa kalimat.

Paragraf ini terdiri dari 3 kalimat.

Tag <i> pada kode HTML diatas memberikan perintah kepada browser untuk menampilkan text secara garis miring (i, singkatan dari italic), dan tag <b> untuk menebalkan tulisan (b, singkatan dari bold).

Contoh tag:  $\langle p \rangle$  Ini adalah sebuah paragraf  $\langle p \rangle$ 

<p> adalah tag pembuka, dalam contoh ini p adalah tag untuk paragraph </p> adalah tag penutup paragraf. Perbedaannya dengan tag pembuka terletak dari tanda backslash(/)

Jika kita lupa memberikan penutup tag, umumnya browser akan "memaafkan" hal ini dan tetap menampilkan hasilnya seolah-olah kita menuliskan tag penutup. Walaupun hal ini memudahkan kita, namun tidak disarankan.

\*pengecualian beberapa tag tidak berpasangan, seperti <br> untuk break (pindah baris) atau <hr> untuk horizontal line (garis horizontal) ditulis dengan <br/> <br/> />, dan <hr />. Tag ini dikenal juga dengan sebutan self closing tag.

HTML tidak case-sensitif, dalam artian <p> sama dengan <P>. Pada awal kemunculan HTML, programmer menggunakan huruf besar untuk seluruh tag, agar membedakan dengan text yang berupa isi dari web. Namun varian HTML, xHTML mewajibkan huruf kecil untuk semua tag. Oleh karena itu disarankan menggunakan huruf kecil dalam penulisan tag.

# <span id="page-8-0"></span>**2.1.2 Pengertian Elemen pada HTML**

Elemen adalah isi dari tag yang berada diantara tag pembuka dan tag penutup. Seperti contoh diatas, "Ini adalah sebuah paragraf" adalah element dari tag <p>. Elemen tidak hanya berisi text, namun juga bisa tag lain.

Contoh elemen:

<p> Ini adalah sebuah <em>paragraf</em> </p>

Dari contoh diatas, Ini adalah sebuah <em>paragraf</em> merupakan elemen dari tag  $< p$ .

# <span id="page-8-1"></span>**2.1.3 Pengertian Atribut pada HTML**

Atribut adalah informasi tambahan yang diberikan kepada tag. Informasi ini bisa berupa instruksi untuk warna dari text, besar huruf dari text, dll.

Setiap atribut memiliki pasangan nama dan nilai (value), dan ditulis dengan name="value". Value diapit tanda kutip, boleh tanda kutip satu (") atau dua (")

Contoh attribut :

<a href="http://www.duniailkom.com">ini adalah sebuah link</a>

href adalah nama dari atribut, dan http://www.duniailkom.com adalah value atau nilai dari atribut tersebut. Tidak semua tag membutuhkan atribut, tapi anda akan sering melihat sebuah tag memiliki atribut, terutama atribut id dan class yang terutama dibutuhkan dalam manipulasi halaman web menggunakan CSS maupun JavaScript.

#### **SOAL-SOAL LATIHAN**

Kerjakan di buku catatan kamu masing-masing

- 1. Jelaskan kepanjangan dari HTML
- 2. Tuliskan Simbol markup yang digunakan oleh HTML
- 3. Tuliskan contoh format penulisan tag HTML
- 4. Apa yang dimaksud dengan Elemen HTML, dan berikan contohnya.
- 5. Apa yang dimaksud dengan Atribut HTML, dan berikan contohnya.

#### <span id="page-9-0"></span>**2.2 Membuat struktur dasar HTML**

Sebelum membuat halaman web sebaiknya kita harus memahami struktur dasar HTML terlebih dahulu, untuk membuat struktur dasar HTML ikuti langkah berikut ini.

- 1. Klik Start klik All Program klik Accessories klik Notepad.
- 2. Lalu ketikan struktur dasar HTML pada Notepad, seperti gambar berikut ini.

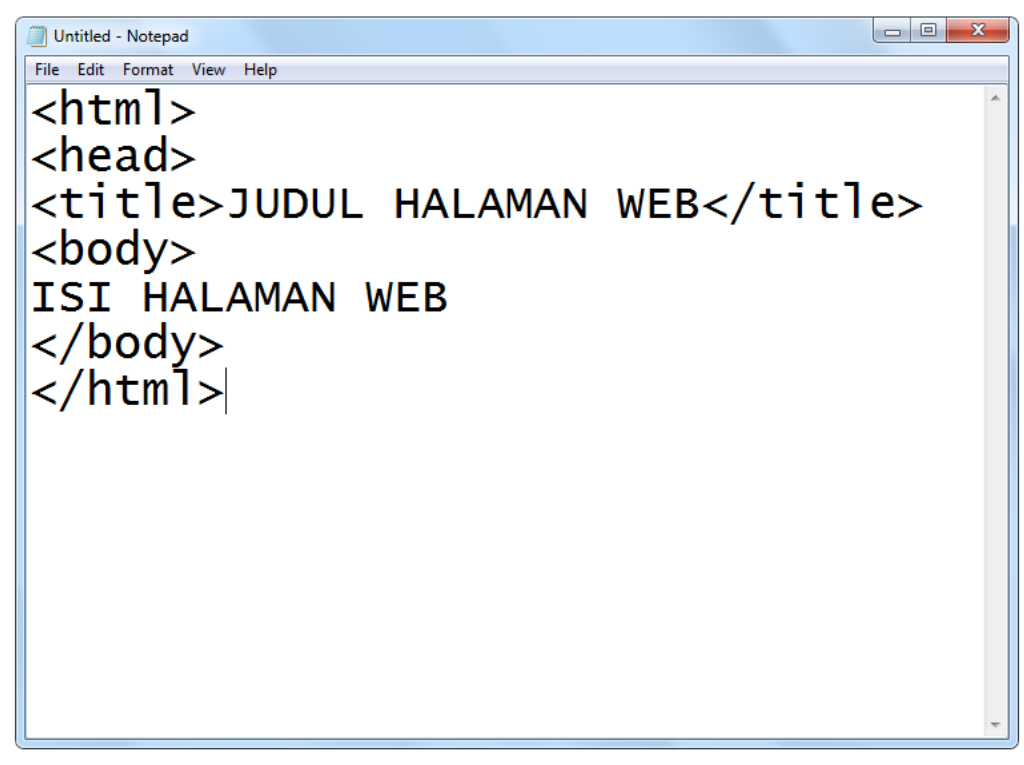

3. Jika sudah kemudian simpan dokumen HTML tersebut dengan cara, klik menu **File** pilih **Save As…**

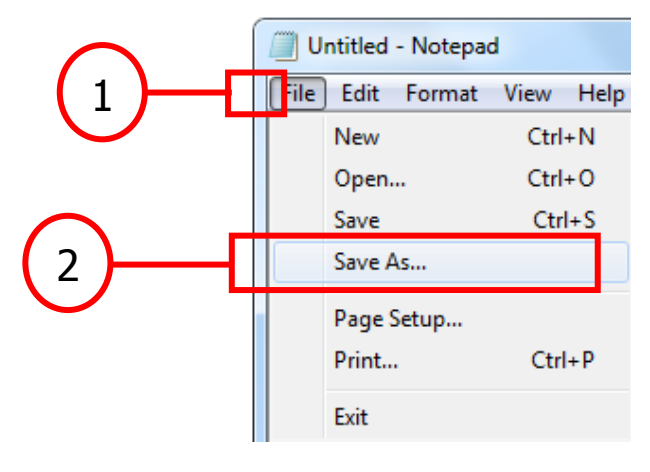

Maka akan tampil dialog **Save As** seperti gambar berikut ini.

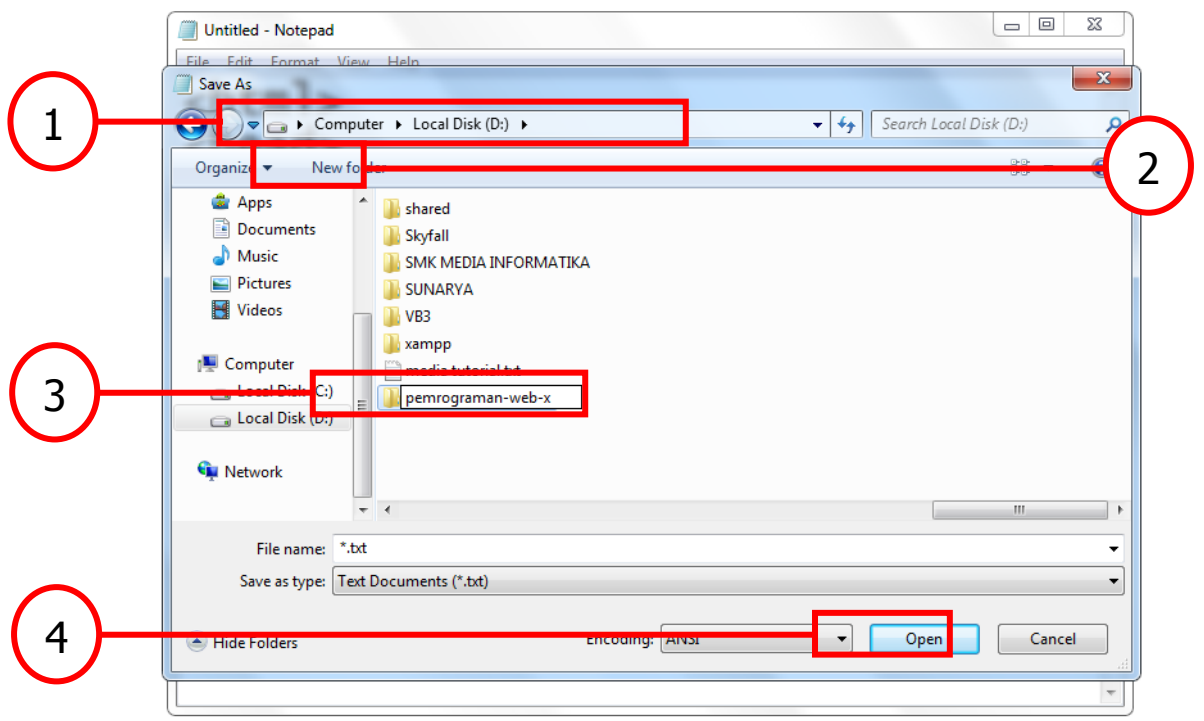

Kemudian tentukan lokasi penyimpanan, misalkan simpan di **Local Disk (D:)\pemrograman-web-x** dengan cara masuk ke dalam **Local Disk (D:)** dan kemdian klik tombol **New Folder** dan ketikan nama folder **pemrograman-web-x.**  lalu klik tombol **Open.**

Sehingga sekarang berada di dalam **Local Disk (D:)\pemrograman-web-x** seperti gambar berikut ini.

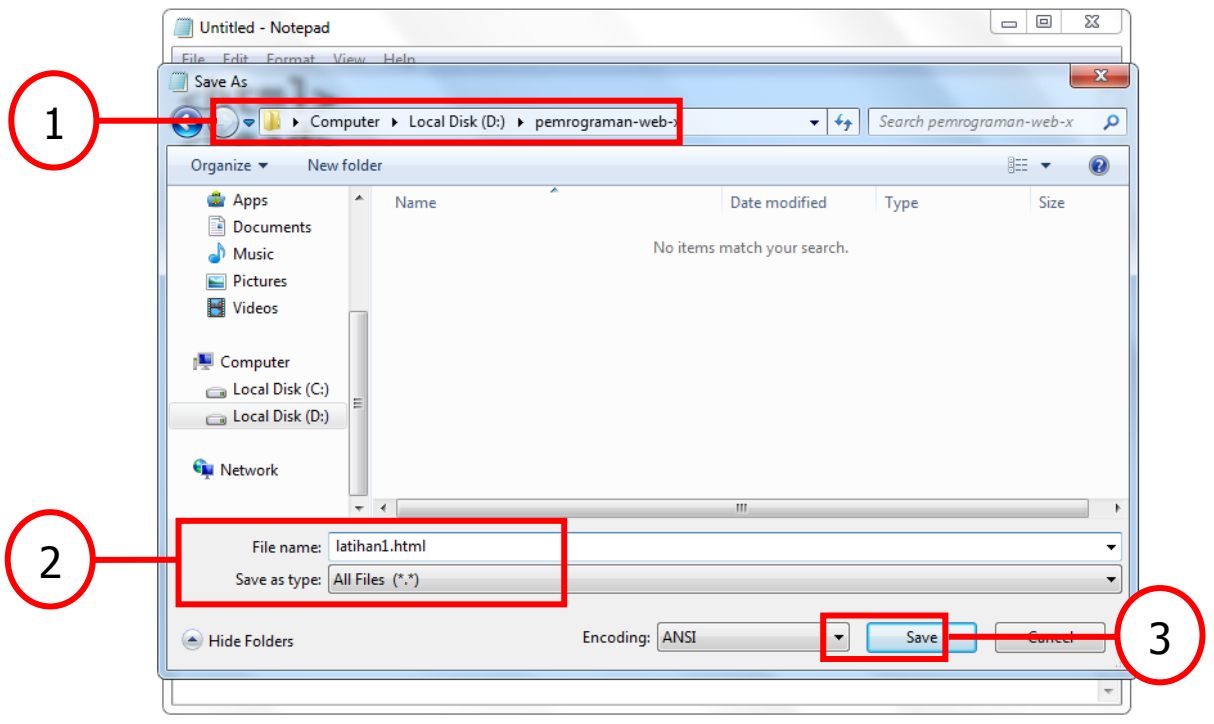

Lalu pada **File name** isi **latihan1.html** dan pada **Save as type** pilih **All Files (\*.\*)** kemudian tekan tombol **Save** maka file sudah tersimpan.

4. Berikut nya pada jendela **Explorer** buka folder **D:\pemrograman-web-x.** Maka akan terlihat file html yang sudah di simpan tadi, yaitu **latihan1.html** Selanjutnya buka file **latihan1.html** tersebut menggunakan **browser** misalkan **Internet Explorer.** Dengan cara klik kanan pada file tersebut pilih **open with** pilih **Internet Explorer** seperti gambar berikut ini

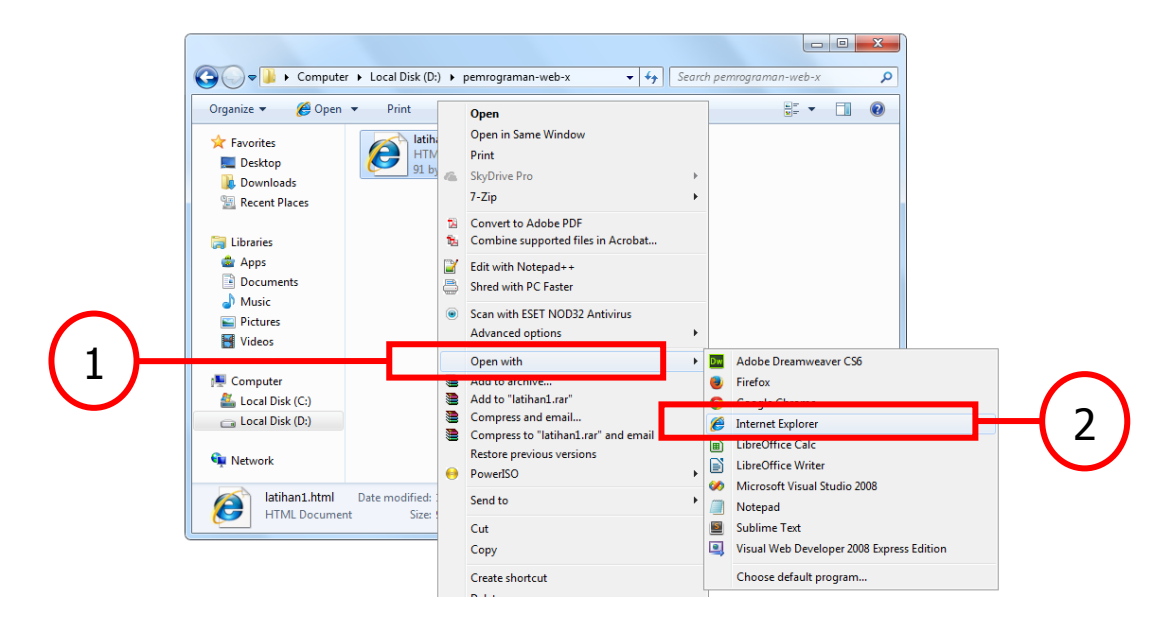

Maka browser **Internet Explorer** akan terbuka dan menampilkan file HTML seperti gambar berikut ini.

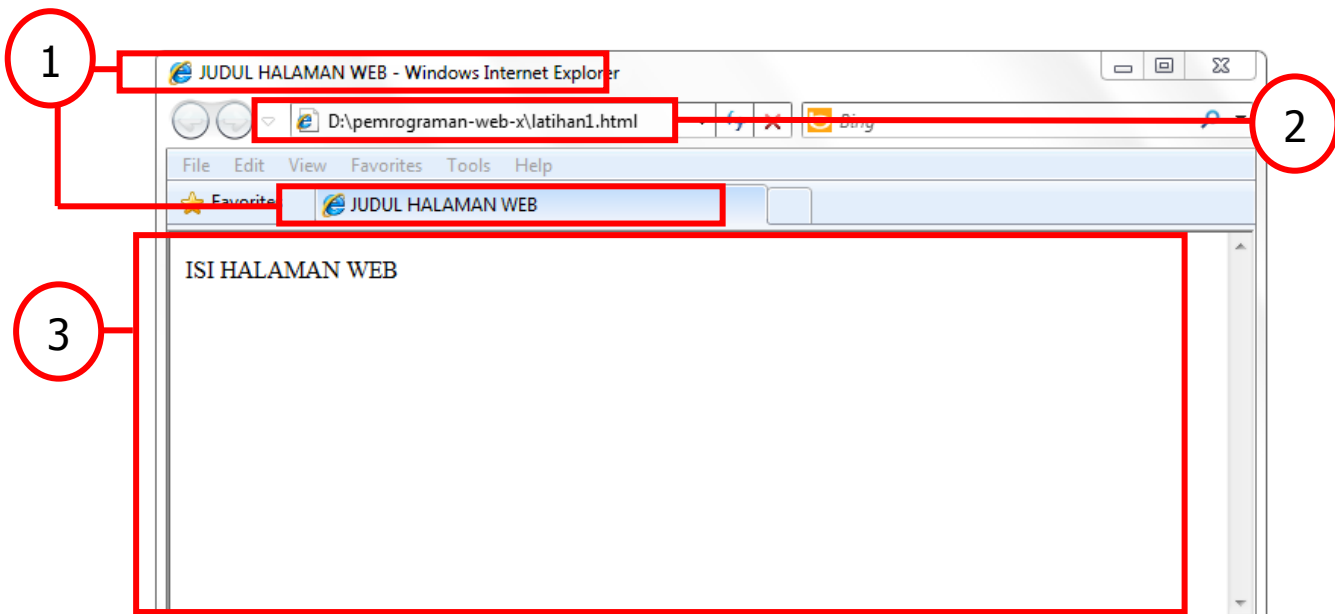

#### **Keterangan**

1. Bagian yang di tunjukan nomor 1 adalah Judul Web yang merupakan sebuah tulisan yang terdapat p ada struktur HTML diantara tag <title> JUDUL HALAMAN WEB</title>

- 2. Bagian yang di tunjukan nomor 2 adalah URL web atau lokasi file html
- 3. Bagian yang di tunjukan nomor 3 adalah Isi Web yang merupakan sebuah tulisan yang terdapat pada struktur HTML diantara tag <body> ISI HALAMAN WEB</body>

#### Catatan :

- 1. Jika pada saat klik kanan pilih **open with** tidak ada **Internet Explorer** maka boleh memilih browser yang lain.
- 2. Dan jika pada saat klik kanan pilih **open with** tidak ada browser yang muncul maka buka saja browser lewat **Start** dan kemudian pada **url** browser yang di buka ketikan saja **D:\pemrograman-web-x\latihan1.html**

#### **SOAL-SOAL LATIHAN**

Praktekan di komputer kamu masing-masing.

1. Buatlah dokumen html dengan mana file latihan2.html Kemudian simpan di folder kamu masing-masing yang ada di local disk D: dengan format nama folder Nama-Kelas Judul web : SELAMAT DATANG DI WEBSITE SAYA Isi web : Hello world, ini adalah pelajaran pertama web saya

#### <span id="page-12-1"></span><span id="page-12-0"></span>**2.3 Elemen-elemen dasar HTML untuk memformat halaman web**

#### **2.3.1 Elemen HEAD**

Bagian Head sebenarnya tidak harus ada pada dokumen HTML, tetapi pemakaian head yang benar akan meningkatkan kegunaan suatu dokumen HTML. Isi bagian head kecuali judul dokumen - tidak akan terlihat oleh pembaca dokumen tersebut.

Elemen-elemen pada bagian head akan mengerjakan tugas-tugas sebagai berikut :

- Menyediakan judul dokumen
- Menjembatani hubungan antar dokumen
- Memberitahu browser untuk membuat form pencarian
- Menyediakan metode untuk mengirim pesan ke tipe browser

Elemen yang mungkin terdapat pada bagian head :

- 1. Tag <title>, digunakan untuk memberi judul dokumen. Penggunaannya adalah sebagai berikut : <title> Judul </title>
- 2. Tag <base>, digunakan untuk menentukan basis URL sebuah dokumen. Penggunaannya adalah sebagai berikut berikut : <br />base href="url"> Contoh : <base href="//www.alamat.com/direktori">
- 3. Tag <link>, digunakan untuk menunjukkan relasi antar dokumen HTML. Tag ini mempunyai beberapa atribut :

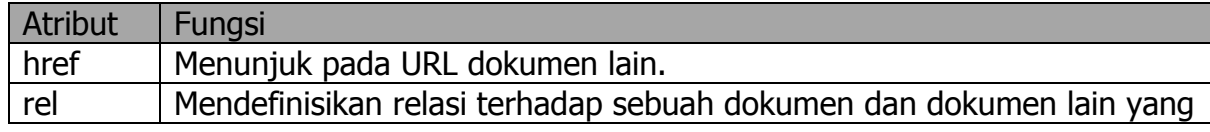

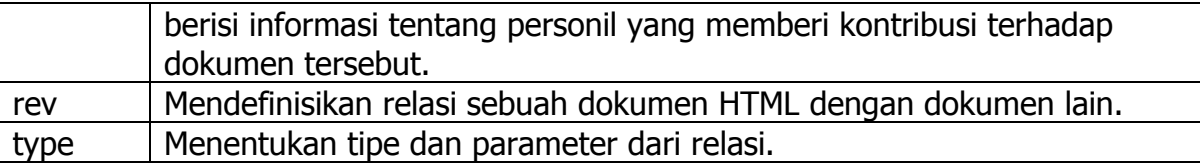

Penggunaannya adalah sebagai berikut :

<link [{revirel}="teks"] href="url"> Contoh : <link rev="made" href="[mailto:nama@alamat.co](mailto:nama@alamat.com)m"> <link rel="toc" href="contents.htm"> <link rel="index" href="index.htm"> <link rel="copyright" href="copyright.htm">

4. Tag <meta>, digunakan untuk mendefinisikan informasi-informasi di luar HTML Informasi meta dapat digunakan oleh browser untuk menjalankan suatu aktivitas yang belum didukung oleh HTML.

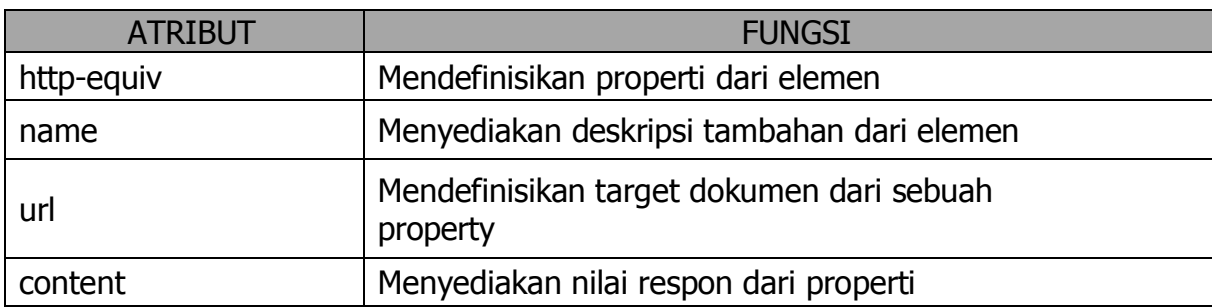

Tag <meta> mempunyai atribut :

Untuk lebih memperjelas penggunaan atribut tag <meta> perhatikan contoh berikut ini <meta http-equiv="refresh" content="60" url="[www.alamat.co](http://www.alamat.com/)m">

Perintah diatas akan diterjemahkan oleh browser sebagai "tunggu 60 detik, kemudian panggil dokumen baru pada [www.alamat.com.](http://www.alamat.com./) Jika atribut URL tidak disertakan, maka halaman itu sendiri yang akan dipanggil, jadi setara dengan mengklik tombol Refresh/Reload pada browser.

Penggunaan elemen <meta> yang paling popular adalah penggunaan properti Keyword dan Description. Kedua properti ini sangat berguna untuk membantu kerja search engine. Biasanya search engine akan menggunakan teks yang disebutkan pada properti Keyword untuk mengindeks dokumen dan menggunakan teks yang terdapat pada properti Description untuk mendeskripsikan indeks tersebut.

Contoh (Save dengan nama meta.html) :

```
<h+ml><head>
<title> General Officers of the US Army in the Civil War 
\langle/title>
<meta name="Keywords" content="Yankee, Grand Army of the 
Republic, War Between
the Satates">
<meta name="Description" content="A Listing of the General 
officers of the US Army in the Civil WAR">
</head>
```
#### <span id="page-14-0"></span>**2.3.2 Elemen BODY**

BODY digunakan mendefinisikan teks beserta formatnya yang hendak ditampilkan sebagai isi halaman web.

Atributnya :

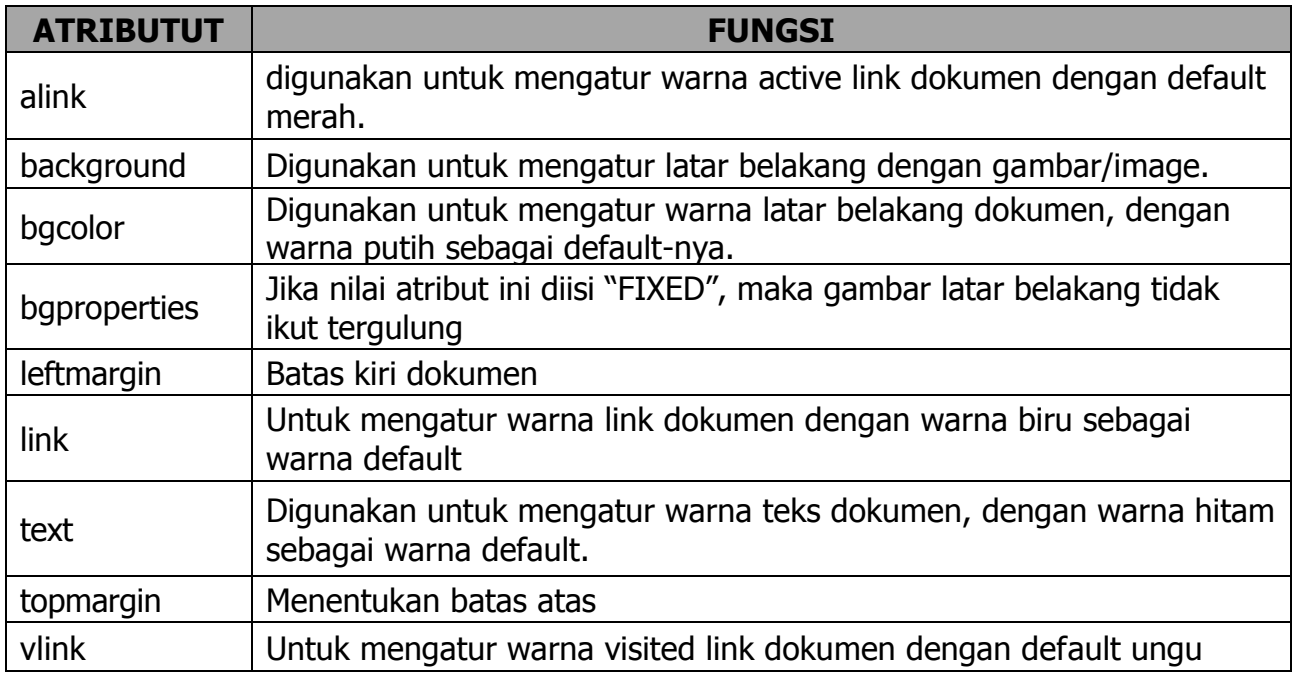

Contoh (Save dengan nama background.html) :

```
\overline{\text{thm}}<head>
  <title> penggunaan body </title>
</head>
<body bgcolor="silver" text="blue" alink="#000000"
vlink="#ff0000" link="green">
  ini adalah contoh penggunaan body
  ini adalah sebuah <a href=""> link </a>
</body>
\langle/html\rangle
```
#### **Code Warna:**

Pengaturan warna dalam dokumen HTML menggunakan mode kombinasi RGB (red, green, blue). Setiap warna ditampilkan dalam dua digit nilai heksadesimal (0, 1, 2, ..., F). Setiap bagian dua digit kode menunjukkan banyaknya intensitas dari kombinasi warna merah, hijau dan biru. Misalnya untuk warna kuning, dibuat dengan pencampuran warna sebagai berikut:

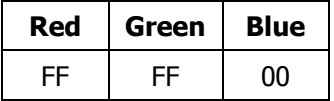

Berarti untuk warna kuning dapat dibuat dengan kode #ffff00. Disamping itu, pembuatan warna dapat juga dibuat dengan langsung menggunakan nama warna dalam bahasa

inggris, misalnya kuning="yellow".

Berikut ini warna-warna yang dapat digunakan dalam halaman HTML.

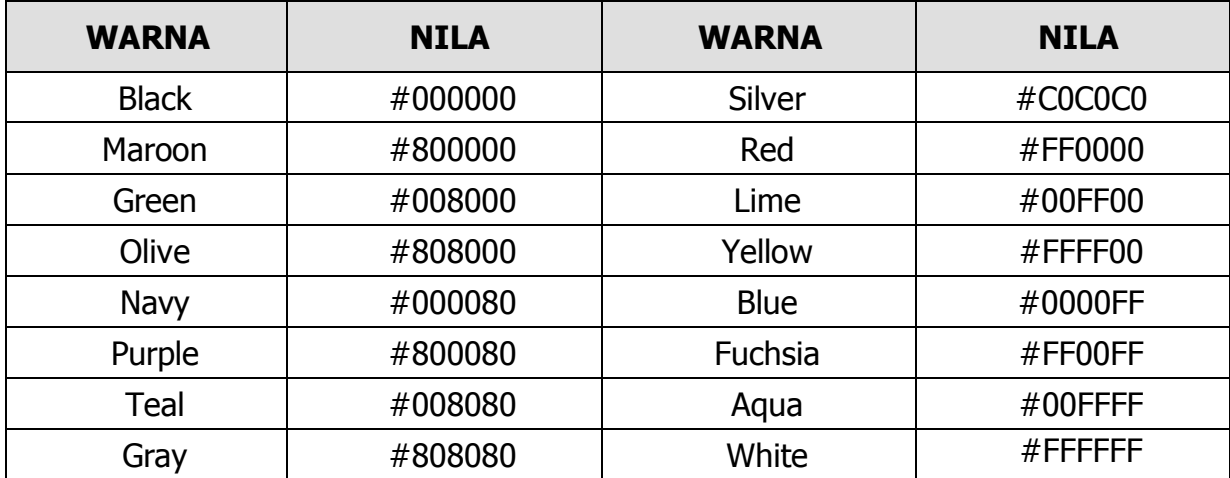

Anda dapat juga membuat campuran sendiri warna-warna berdasarkan emajinasi anda. Yang penting anda mengikuti aturan diatas.

#### <span id="page-15-0"></span>**2.3.3 Komentar**

Komentar adalah bagian dari kode HTML yang diabaikan oleh browser. Kegunaan komentar dalam kode HTML adalah sebagai keterangan. Sebuah komentar diawali dengan <!-- dan diakrhiri dengan -->.

Contoh (Save dengan nama coment.html):

```
<html><head>
  <!-- ini adalah bagian head -->
</head>
<body bgcolor=#ff0000 >
  <!-- warna background adalah merah -->
</body>
</html>
```
#### <span id="page-15-1"></span>**2.3.4 Memberi Identitas**

Kadang-kadang orang yang merancang suatu halaman web ingin mencantumkan namanya pada dokumen web tersebut atau mungkin mencantumkan hak cipta terhadap dokumen tersebut. Untuk mencantumkan informasi-informasi tersebut digunakan tag <ADDRESS>. Umumnya informasi tersebut diletakkan pada bagian paling akhir suatu dokumen.

Contoh (Save dengan nama id.html) :

```
\overline{\text{thm}}<head>
<title> Penggunaan Address </title>
</head>
<body>
  Selamat datang di web amatir
  <address>
```

```
Dokumen ini di rancang oleh ferry gustiawan <br>
  pada tanggal 13 sept 2005
  </a ddress>
</body>
</html>
```
### <span id="page-16-0"></span>**2.3.5 Memformat Dokumen HTML**

Dalam HTML terdapat beberapa tag yang dapat digunakan untuk memformat dokumen. Tag-tag tersebut diantaranya adalah :

- 1. Tag <br>>>br>, Digunakan untuk pindah ke baris baru Tidak memerlukan penutup  $\langle$ br> atau bisa di tulisa lagsung  $\langle$ br $\rangle$ >
- 2. Tag <p>, Digunakan untuk pindah alinea atau membuat paragraf baru. Tag ini bisa diberi akhiran </P> tapi juga bisa tidak diberi. Dalam tag ini juga bisa digunakan untuk mengatur perataan kiri, tengah, kanan dan kiri-kanan, yaitu dengan attribut ALIGN. Attribut align mempunyai nilai: LEFT, RIGHT, CENTER dan JUSTIFY
- 3. No Line Break: <nobr> Bila digunakan tag ini maka teks yang panjang tidak secara otomatis pindah baris bawahnya bila baris pertama sudah terlalu panjang.
- 4. Tag <hr>, digunakan untuk membuat garis horisontal. Atrbutnya :

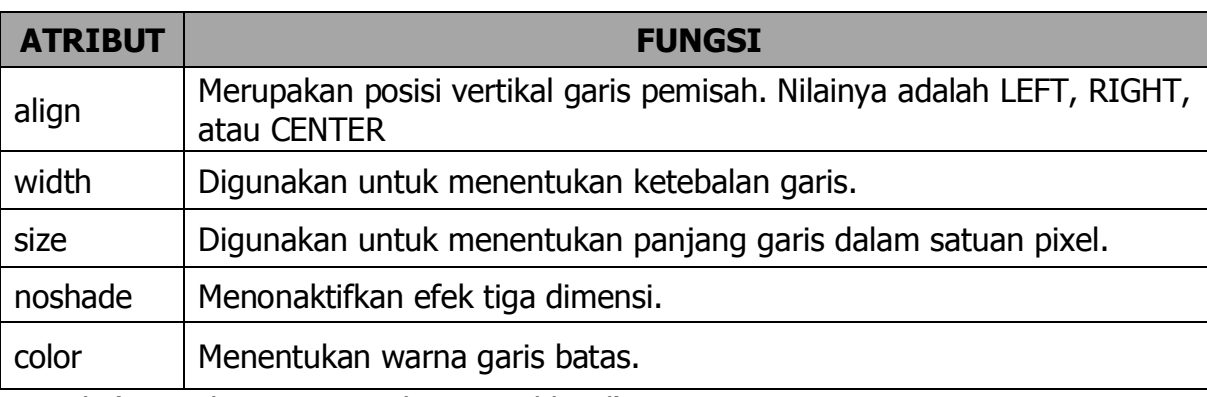

Contoh (Save dengan nama horisontal.html) :

```
\overline{\text{thm1}}<head>
     <title>Membuat Garis Horisontal</title>
</head>
<body bgcolor="#fffccc">
     <font size="1" Face="Tahoma" color="blue">Ahlan Wa 
Sahlan</font>
     <hr size="1" width="150" align="left">
     <h1><center>www.smk-mediainformatika.sch.id</h1>
     <hr size=5 align=center noshade>
</body>
</html>
```
5. Tag <h**n**>. <Hn>..</Hn>

Digunakan untuk mengatur ukuran huruf pada header. "n" mempunyai nilai antara 1 - 6 atau antara <H1> sampai <H6>, dengan <H1> merupakan ukuran terbesar dan <H6> merupakan ukuran terkecil.

Contoh (Save dengan nama hn.html) :

```
<html>
<head>
  <title>Membuat Heading Dokumen HTML</title>
</head>
<body bgcolor="#000000" text="#FFFFFF">
  <h1>Headng Tingkat 1 </h1>
  <h2>Headng Tingkat 2 </h2>
  <h3>Headng Tingkat 3 </h3>
  <h4>Headng Tingkat 4 </h4>
  <h5>Headng Tingkat 5 </h5>
  <h6>Headng Tingkat 6 </h6>
</body>
</html>
```
6. Tag <pre>, membuat tampilan dokumen HTML pada browser sama dengan tampilan pada teks editor. Dengan tag <pre>, maka tag <p> dan tag <br> jadi tidak diperlukan lagi.

Contoh (Save dengan nama free.html):

```
<html><head>
  <title> Web Sederhana </title>
</head>
<body>
  <pre>
  Tampilan ini sma dengan tampilan di teks editor. klasemen
 Team Main Menang Seri Kalah
  ==============================================
 Team A 3 2 1 0
 Team B 3 2 0 1
 Team C 3 1 1 1
  ==============================================
 kode program : for i = 1 to 10
 For j = 1 to 5
 A(i,j)=i * jnext
 next
 </pre>
</body>
</html>
```
7. Tag <center>, Teks rata tengah Contoh (Save dengan nama center.html):

```
<html><head>
  <title> Web Sederhana </title>
</head>
<body>
  <center>
  Teks ini rata tengah
  </center>
</body>
```

```
</html>
```
8. LIST

Daftar/list adalah merupakan kumpulan teks yang disusun sedemikian rupa sehingga item-item yang ada memiliki nomor urut atau bisa juga berupa tanda-tanda khusus/symbol.

Ada dua macam daftar, yaitu UNORDERED lists (ul) dan ORDERED lists (ol).

- <ul> adalah tag untuk membuat daftar item tidak berurut
- $\blacksquare$  <li> adalah tag untuk membuat item dari daftar urutan
- Tag list tersebut dapat ditambahkan atribut TYPE dengan nilai:

```
Disc : Bulatan hitam (\bullet)
Square : Kotak (■)
Circle : Bulatan kosong (○)
```
Contoh (Save dengan nama unordered.html):

```
<h+ml><head>
     <title>Membuat Undordered List</title>
</head>
<body>
  <b><font size="3" face="tahoma" color="blue">
  Jurusan TIK yang ada di SMK MEDIA INFORMATIKA ada 3 Program 
  Studi: </b>
  <hr size="2" width="150" align="left">
  <ul type="circle">
    <li>Multimedia
  \langle/ul>
  <ul type="square">
    <li>RPL
  \langle/ul\rangle<ul type="disc">
    <li>TKJ
  \langle/ul>
  </font>
</body>
</html>
```
- $\sim$  <ol> adalah tag untuk membuat daftar item berurut
- $\blacksquare$  <li> adalah tag untuk membuat item dari daftar urutan
- Tag list tersebut dapat ditambahkan atribut TYPE dengan nilai:
	- 1 : Angka latin
	- A : Huruf A
	- a : Huruf a
	- I : Angka romawi

Contoh (Save dengan nama ordered.html):

```
\overline{\text{thm}}<head>
<title>Membuat Ordered List</title>
</head>
<body>
  <b><font size="2" face="tahoma" color="black">
```

```
SMK MEDIA INFORMATIKA memiliki 3 Jurusan: </b>
  <hr size="2" width="150" align="left">
  <ol type="1">
    <li>TIK</li>
    <li>Mesin</li>
    <li>Otomotif</li>
  \langle/ol><hr size="3" width="500">
  <b><font size="2" face="tahoma" color="black">
  Jurusan TIK memiliki 4 LAB Komputer: </b>
  \langleol start="4">
    <li>LAB. Multimedia</li>
    <li>LAB. RPL</li>
    <li>LAB. TKJ</li>
  \langle/\circl></font>
</body>
</html>
```
8. Tag <acronym>, untuk memberi keterangan atau screen tips

Contoh (save dengan nama cronym.html):

```
<html><head>
  <title>Singkatan</title>
</head>
<body>
  <acronym title="word wide web">www</acronym>
  <p>Bila kita meletakkan kursor di atas kata www maka muncul 
  kata word wide web pada screen tips</p>
</body>
</html>
```
# <span id="page-19-0"></span>**2.3.6 Memformat Karakter**

Format terhadap karakter yang ditampilkan akan sangat berguna untuk membuat sebuah dokumen HTML yang menarik.

1. Logical Format

Logical format akan menerapkan layout dokumen secara logis dan terstruktur. Tag-tag yang termasuk logical format adalah sebagai berikut :

- <cite>,digunakan untuk menandai suatu kutipan (Citation).
- <code>,digunakan untuk menampilkan kode-kode pemrograman, misalnya bahasa C.
- <em>, digunakan untuk menandai suatu teks yang ditekankan oleh penulis.
- <kbd>, dugunakan untuk menandai suatu teks yang harus dimasukkan oleh user melalui keyboard.
- <samp>, digunakan untuk menandai suatu teks yang dimaksudkan sebagai contoh.
- <strong>, digunakan untuk menandai bagian yang terpenting dari suatu teks.
- <var>, digunakan untuk menampilkan nama variabel.
- <dfn>, digunakan untuk menandai sebuah subdefinisidari daftar definisi.

Semua tag tersebut memerlukan tag penutupnya masing-masing.

Contoh (save dengan nama logical format.html) :

```
<html><head>
  <title> Logical Format </title>
</head>
<body>
 <cite> Tom Sawyer </cite> adalah salah satu tokoh 
 penting di dunia satra amerika.
 <br>>
<br>
 Kode yang paling pertama dipelajari oleh programmer C 
 adalah :
  <code>puts ("Hello World!");</code> <br><br>
  Ia berkata , "Sekali tidak tetap <em>tidak</em>." <br> <br>
 Untuk berpindah ke direktor root , ketikkan <kbd>cd /
 </kbd>. <br> <br> Pada abjad terdapat 5 huruf vokal, yaitu 
 <samp>aeiuo</samp>. <br> <br>
 Hal yang harus diingat-ingat adalah <strong>Jangan Panik 
 !</strong> <br> <br> Kode program tersebut diiterasi 
  sebanyak <var>n</var> kali . <br> <br>
  <dfn>Trenggiling adalah hewan pemakan semut. </dfn>
</body>
</html>
```
2. Physical Format

Physical format adalah format terhadap fisik suatu font. Tag-tag yang termasuk physical format adalah sebagai berikut :

- <b>, untuk menampilkan huruf tebal.
- <i>, untuk menampilkan huruf miring.
- <u>, untuk menampilkan garis bawah pada teks.
- <tt>, untuk menampilkan huruf seperti huruf mesin ketik.
- <strike>, untuk menampilkan garis horizontal pada bagian tengah huruf.
- <big>, untuk menampilkan ukuran huruf yang lebih besar.
- <small>, untuk menampilkan ukuran huruf yang lebih kecil.
- sub>, untuk menampilkan subscript.
- < sup >, untuk menampilkan superscript.

Semua tag-tag tersebut memerlukan penutupnya masing-masing.

Contoh (save dengan nama physical format-1.html) :

```
\overline{\text{thm}}<head>
  <title> Memformat Karakter </title>
</head>
<body>
  <b> Kalimat ini akan dicetak tebal. </b><br>
  <i> kalimat ini akan dicetak miring </i><br>
  <u> kalima ini akan bergaris bawah </u><br>
  <strike> kalimat ini akan bergaris tengah </strike>
</body>
</html>
```
3. Tag <blockquote>

Digunakan untuk menandai bagian yang dikhususkan pada sebuah dokumen, misalnya kutipan kitab suci, kata mutiara dll. Teks yang diberi ini akan menjorok ke dalam.

Contoh (save dengan nama blockquote.html) :

```
\sqrt{html}<head>
  <title> Penggunaan Blockquote </title>
</head>
<body>
 <pre>
 Definisi Sistem menurut Steven B Shop adalah :
 <blockquote>Sistem adalah kumpulan dari komponen-komponen 
 yang saling bekerjasama untuk mencapai suatu tujuan.
 </blockquote>
</body>
</html>
```
- 4. Font <font> Digunakan untuk mengatur huruf dokumen HTML. Tag FONT mempunyai attribut, yaitu: SIZE, FACE, COLOR.
	- size: Digunakan untuk mengatur ukuran font. Ukuran font yang digunakan berkisar antara 1 - 7 dengan 1 merupakan ukuran terkecil dan 7 merupakan ukuran terbesar.
	- face: Digunakan untuk mengatur jenis atau nama font. Anda bisa memilih maksimal 3 jenis font yang masing-masing dipisahkan oleh koma. Bila terdapat spasi yang terletak pada nama font maka harus digunakan tanda garis bawah (\_). Dalam memilih jenis font ini harus dipertimbangkan apakah font yang kita gunakan pada halaman web kita nantinya akan terdapat pada komputer pengguna yang lain (pengakses web kita). Pendeknya kita tidak usah menggunakan font-font yang bentuknya aneh-aneh, gunakan saja font standar. Tapi bila Anda ingin menggunakan font yang sedikit "aneh" Anda bisa menggunakan graphic.
	- color: Digunakan untuk mengatur warna font. Didefinisikan dengan menggunakan nilai RGB/HEX atau bisa juga langsung menggunakan nama warna (red misalnya).

Contoh (Save dengan nama font.html) :

```
<html><head>
  <title>Mengatur Ukuran, Jenis dan Warna Font</title>
</head>
<body>
  <font size="1" Face="arial" color="red">Ukuran font 
  1</font><br />
  <font size="2" Face="arial" color="green">Ukuran font 2 
  \langle font>\timesbr />
  <font size="3" Face="arial" color="blue">Ukuran font 3 
  \langle / font>\langlebr />
  <font size="4" Face="verdana" color="red">Ukuran font 4 
  \langle font>\langlebr />
```

```
<font size="5" Face="verdana" color="blue">Ukuran font 5 
  \langle / font>\langlebr />
  <font size="6" Face="tahoma" color="green">Ukuran font 6 
  \langle /font>\langlebr />
  <font size="7" Face="tahoma" color="red">Ukuran font 7 
  \langle / font>\langlebr />
</body>
</html>
```
#### 5. Karakter Khusus

HTML menyediakan sejumlah simbol yang berguna untuk menampilkan makna khusus bagi browser.

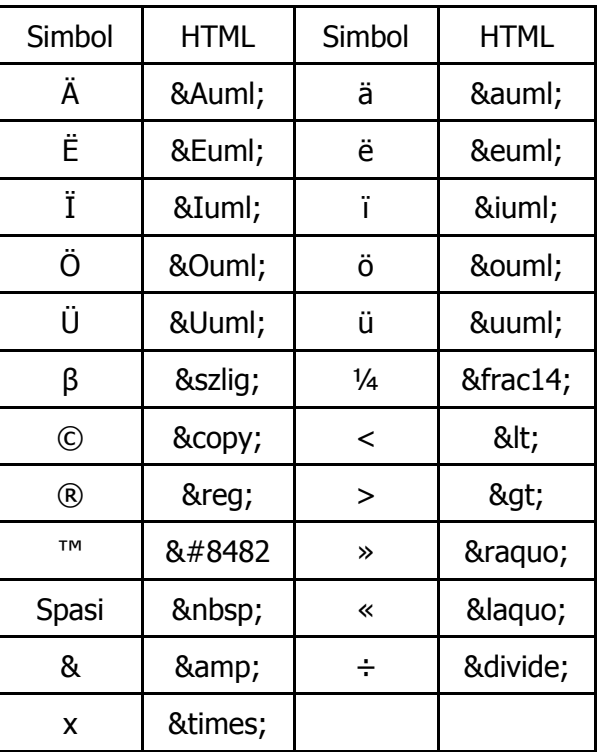

Contoh (Save dengan nama karakter.html) :

```
<html><head>
  <title>Karakter Khusus</title>
</head>
<body>
  © 2013 SUNARYA ADE PERMANA
</body>
</html>
```
# <span id="page-22-0"></span>**2.3.7 Menambah Gambar**

Dokumen HTML akan menarik bila ditambah gambar. Format gambar yang dapat ditampilkan : gif, jpeg, pcx, png, wmf, dll. Format gambar yang dikenal oleh hampir semua browser adalah GIF dan JPEG.

Untuk menambah gambar digunakan tag <img src="nama file gambar">. Tag <img> mempunyai atribut :

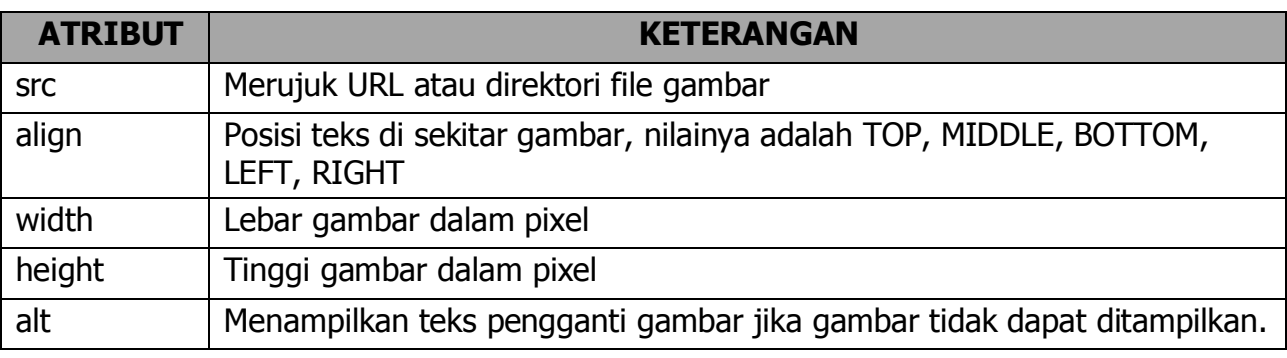

Contoh (save dengan nama gambar.html):

```
<html>
<head>
<title> Menambah Gambar </title>
</head>
<body>
<img src="Gambar.jpg" alt="Gambar" align="middle"><br />
Nama Gambar : Gambar.jpg
</body>
</html>
```
Pada atribut src pastikan lokasi gambar yang diambil benar, jika salah maka gambar tidak akan muncul di browser.

Contoh (save dengan nama gambar2.html):

```
<html><head>
  <title> Menambah Gambar </title>
</head>
<body>
  <img src="Gambar.jpg" alt="Gambar" align="middle" 
  width="100px" height="100px"><br />
  Nama Gambar : Gambar.jpg
</body>
\langle/html\rangle
```
Pada atribut src pastikan lokasi gambar yang diambil benar, jika salah maka gambar tidak akan muncul di browser.

# <span id="page-23-0"></span>**2.3.8 Menggunakan Link**

Link merupakan suatu gambar atau teks yang terkait dengan suatu alamat tertentu. Jika Link diklik maka dokumen HTML akan menuju ke alamat tersebut. Ditandai dengan Anchor, yaitu tag <a>.

Tag <a> mempunyai dua atribut, yaitu href dan name. Atribut href digunakan jika sebuah anchor akan digunakan sebagai link, sedangkan atribut name digunakan jika anchor akan digunakan sebagai tujuan.

1. Link ke dokumen lain

Untuk membuat link/penghubung dengan target ke dokumen/halaman yang berbeda, anda harus membuat dokumen yang dituju/target dan disimpan dalam direktori tertentu, baik pada direktori yang sama atau berbeda dengan dokumen yang aktif sekarang. Untuk mencoba kita akan membuat 3 file yang saling berhubungan. Sebelumnya supaya file-file yang dibuat terlihat rapi kita buat folder "tabel" terlebih

dahulu jadi nanti file link yang kita buat tersimpan di dalam folder "tabel".

1. link-utama.html

```
<html><head>
  <title> Halaman Utama </title>
</head>
<body>
  <h2> Ini adalah halaman utama.</h2>
  <ul>
  <li><a href="link-utama.html">Klik, ke halaman 
 utama.</a></li>
  <li><a href="link-satu.html">Klik, ke halaman 
  satu.\langle/a\rangle<li><a href="link-dua.html">Klik, ke halaman dua.</a></li>
  <ul>
</body>
</html>
```
#### 2. nama link-satu.html

```
<html>
<head>
  <title> Halaman Satu </title>
</head>
<body>
  <h2> Ini adalah halaman utama.</h2>
  <ul>
  <li><a href="link-utama.html">Klik, ke halaman 
  utama.\langle/a>\rangle/li><li><a href="link-satu.html">Klik, ke halaman 
  satu.</a></li>
  <li><a href="link-dua.html">Klik, ke halaman dua.</a></li>
  \langle \text{ul}\rangle</body>
</html>
```
#### 3. link-dua.html

```
<html>
<head>
  <title> Halaman Dua </title>
</head>
<body>
  <h2> Ini adalah halaman utama.</h2>
  \langle \text{ul}\rangle<li><a href="link-utama.html">Klik, ke halaman 
  utama.</a></li>
  <li><a href="link-satu.html">Klik, ke halaman 
  satu.</a></li>
  <li><a href="link-dua.html">Klik, ke halaman dua.</a></li>
  \langle u1 \rangle</body>
</html>
```
2. Link ke bagian tertentu dalam dokumen yang sama

Untuk membuat link ke bagian tertentu dalam dokumen yang sama, harus diberikan nama anchor. Perbedaan dengan link yang berbeda dokumen adalah tujuan/target link, jika dalam dokumen yang sama yang dituju adalah nama anchor tetapi kalau dokumen yang beda yang dituju adalah nama file/dokumen yang bersangkutan.

Untuk memberi nama anchor, atribut yang dipakai adalah NAME pada tag anchor <A> dan untuk membuat link cukup memberikan tanda # setelah nama file dalam URL. Misal:

 $\alpha$  href="#php"> Bab 1  $\alpha$ 

atau dapat ditulis lengkap:

 $\leq$ a href="belajar\_php.html#php"> Bab 1  $\leq$ /a>

dan untuk nama anchornya:

<a name="php">Ada apa dengan PHP?</a>

3. Link ke alamat URL atau Website

Untuk membuat link ke alamat URL adalah dengan menambahkan:

http://nama\_URL.

Contoh:

<a href="http://www.dikti.org">www.dikti.org</a>

<a href="http://www.smkn1-kbks.com">www.smkn1-kbks.com</a>

4. Link ke Alamat Email

Link email adalah membuat link pada teks, jika teks tersebut diklik maka akan menampilkan program pengiriman email yang terdapat pada komputer yang dipakai untuk mengakses data atau teks tersebut secara otomatis.

Untuk membuat link ke alamat email hanya menambahkan atribut mailto: alamat\_email ke dalam tag <a href> Misalnya:

```
<a href="mailto:smkn1-kbks.yahoo.com">Kirim email</a>
```
5. Link File yang akan didownload

Link file dalam hal ini adalah apabila dikik pada teks tersebut maka proses selanjutnya adalah mendownload file yang tercantum pada dokumen tersebut. Format penulisannya adalah  $\leq$ a href=nama file> Misal:

<a href="antivirus.zip">Download anti virus</a>

<a href="latihan.doc">Download latihan Html</a>

<a href="mysql.exe">Download MYSQL</a>

#### <span id="page-25-0"></span>**2.3.9 Menggunakan Table**

Table merupakan cara untuk menampilkan informasi dalam halaman web dengan bentuk kolom dan baris.

Terdapat tiga tag atau elemen utama yang digunakan dalam pembuatan table, yaitu: <table>, <tr>, dan <td>. Yang perlu diingat adalah bahwa tag <tr> dan <td> harus terletak di antara tag <table> dan </table>.

1. <table>

Digunakan untuk mendefinisikan pembuatan tabel. Memiliki attribut:

- align perataan: rata kiri (left), tengah (center) atau kanan (right).
- valign mengatur bentuk perataan secara vertikal
- bgcolor mengatur warna latar belakang (background) dari tabel.
- background menentukan gambar yang digunakan sebagai background tabel
- color Untuk mengatur warna suatu sel dalam tabel
- border menentukan ukuran border tabel (dalam pixel).
- rowspan menggabungkan beberapa baris
- colspan menggabungkan beberapa kolom
- cellpadding jarak antara isi cell dengan batas cell (dalam pixel).
- cellspacing mengatur spasi/jarak antar cell (dalam pixel).
- width menentukan lebar tabel dalam pixel atau percent.
- height Menentukan tinggi tabel
- 2.  $<$ tr $>$

Tag ini digunakan untuk membuat baris baru (pada tabel). Terdiri dari atribut:

- align perataan: rata kiri (left), tengah (center) atau kanan (right).
- bgcolor warna latar belakang dari baris.
- valign perataan vertikal: top, middle atau bottom.
- $3. < t$ d $>$

Tag ini digunakan untuk membuat kolom baru pada tabel. Attributnya adalah:

- align untuk menentukan perataan kolom
- background untuk menentukan image yang digunakan sebagai latar belakang dari kolom.
- bgcolor untuk menentukan warna latar belakang
- colspan lihat gambar contoh
- height untuk mengatur ukuran tinggi cell dalam pixels.
- nowrap untuk membuat supaya isi dari kolom tetap berada pada satu baris.
- rowspan lihat gambar contoh
- valign untuk mengatur perataan vertikal: top, middle atau bottom.
- width untuk menentukan lebar kolom dalam pixel atau percen.

# Contoh (save dengan nama tabel1.html ):

```
<html>
<head>
<title>Pembuatan Table</title>
</head>
<body>
<font face="arial" size="2" color="tahoma">
<table>
     <tr>
          <td>Ini contoh tabel sederhana tanpa border</td>
     \langle/tr>
</table>
< p > <table border="1">
     <tr><td>Ini contoh tabel sederhana dengan border</td>
     \langle/tr>
```
<td>No.</td> <td>Nama</td> <td>Alamat</td>  $\langle$ /tr>  $<$ tr $>$  $<$ td>1. $<$ /td> <td>Wahyu</td> <td>Bekasi</td>  $\langle$ /tr> <tr>  $<$ td>3. $<$ /td> <td>Lesmono</td> <td>Kranji</td>  $\langle$ /tr> </table> </body>

<table border="1">

 $<$ tr>

</table>

</html>

 $< p >$ 

# Contoh (save dengan nama tabel2.html ):

```
<html><head>
     <title>Belajar Membuat Tabel</title>
</head>
<body>
     <table border="1" cellpadding="0" cellspacing="0" 
bordercolor="#ffffff" 
     width="100%" height="115">
     <tr><td width="100%" height="115" bordercolor="#C0C0C0"
          bgcolor="#BDCED9"> </td>
          \langle/tr>
     </table>
<font size="1">&nbsp;</font>
<table border="0" cellpadding="0" cellspacing="0" 
bordercolor="#111111" 
     width="100%" height="431">
     <tr>
           <td width="23%" height="307" valign="top">
     <table border="1" cellpadding="0" cellspacing="0" 
          bordercolor="#BDCED9" width="94%" height="245">
          <tr>
          <td width="100%" height="244" 
          bordercolor="#C0C0C0" bgcolor="#BDCED9">&nbsp;</td>
          \langle/tr>
          \langle/table>
          <font size="1">&nbsp;</font>
           <table border="1" cellpadding="0" cellspacing="0" 
               bordercolor="#BDCED9" width="94%" height="152">
                     <tr>
```

```
 <td width="100%" height="19" 
bgcolor="#BDCED9" 
                             bordercolor="#C0C0C0"> </td>
                       \langletr>
                 <tr>
                              <td width="100%" height="132" 
bordercolor="#C0C0C0">
                       &nbsp;</td>
                       \langle/tr>
           \langle/table>
                 \langle t + d \rangle <td width="77%" height="307" valign="top">
            <table border="1" cellpadding="0" cellspacing="0" 
bordercolor="#ffffff" 
           width="97%" height="411">
                 <tr>
                       <td width="64%" height="109">&nbsp;</td>
                             <td width="36%" height="109">&nbsp;</td>
                 \langle/tr>
                  <tr>
                        <td width="64%" height="301" 
rowspan="2"> </td>
                              <td width="36%" height="24" 
bgcolor="#BDCED9" 
                       bordercolor="#C0C0C0">
                             <font size="1">&nbsp;</font></td>
                 \langletr>
                       <tr> <td width="36%" height="277" 
bordercolor="#C0C0C0">  
                       \langle t \rangle\langle/tr>
           \langle/table>
           \langle t + d \rangle\langle/tr>
     \langle/table>
</body>
</html>
```
4. Menambahkan Judul Tabel

Judul dalam tabel dibedakan menjadi tiga macam, yaitu judul tabel, judul kolom table dan judul baris tabel. Judul tabel atau biasa disebut CAPTION terletak dibagian luar tabel yang bisa berada dibawah atau diatas tabel. Secara default caption diletakkan dibagian atas suatu tabel, tetapi juga dapat diletakkan dibawah suatu tabel dengan menambahkan atribut ALIGN=BOTTOM pada elemen caption tersebut.

Judul kolom atau judul baris dibuat dengan elemen yang sama yaitu elemen TABLE HEADER <TH>. Judul kolom terletak pada sel disebelah kiri atau kolom pertama suatu tabel, sedangkan judul baris terletak pada baris pertama suatu tabel. Judul baris atau judul kolom akan tercetak tebal.

Contoh (save dengan nama judul-tabel1.html ):

 $\overline{\text{thm}}$ 

```
<head>
    <title>Pembuatan Judul Table</title>
</head>
<body>
   <font face="arial" size="2" color="maroon">
   <table border=1>
   \langlecaption align="top"><b>>
\langleb>
alamat
\langle u \rangle
\langle v \rangle \langle \langle v \rangle \langle \langle v \rangle \langle \langle v \rangle \langle v \rangle \langle v \rangle \langle v \rangle \langle v \rangle \langle v \rangle \langle v \rangle \langle v \rangle \langle v \rangle \langle v \rangle \langle v \rangle \langle v \rangle \langle v \rangle \langle v \rangle \langle v \rangle \langle v \rangle \langle v<tr><th width="40">No.</td>
        <th width="150">Nama</td>
        <th width="200">Alamat</td>
   \langle/tr>
    <tr><td align="center">1.</td>
       <td>Wahyu</td>
       <td>Bekasi</td>
   \langle/tr>
    <tr>
       <td align="center">2.</td>
       <td>Lesmono</td>
       <td>Kranji</td>
   \langle/tr>
   \langle/table>
</body>
</html>
```
Contoh (save dengan nama judul-tabel2.html ):

```
\overline{\text{thm1}}<head>
  <title>Pembuatan Judul Table</title>
</head>
<body>
  <font face="arial" size="2" color="maroon">
  <table border="1">
  <caption align="bottom"><b><u>Daftar 
  Alamat</u>></b></caption>
  <tr>
    <th width="60" align="left">No.</td>
    <td width="150">1.</td>
    <td width="200">2.</td>
  \langle/tr>
  <tr>
    <th align="left">Nama</td>
    <td>Wahyu</td>
    <td>Lesmono</td>
  \langle/tr>
  <tr>
    <th align="left">Alamat</td>
    <td>Bekasi</td>
    <td>Kranji</td>
  \langle/tr>
  </table>
</body>
```
</html>

5. Mengatur Lebar dan Tinggi Suatu Tabel

Lebar tabel diatur dengan menggunakan atribut WIDTH dan untuk mengatur tinggi table dengan atribut HEIGHT. Jika atribut WIDTH dan HEIGHT digunakan dalam elemen TABLE nilainya menunjukkan lebar dan tinggi tabel terhadap BROWSER sedangkan jika digunakan pada elemen TH dan TD, nilainya merupakan lebar dan tinggi dari suatu tabel. Nilai atribut mengunakan ukuran % (max 100%) dan ukuran pixel.

Contoh (save dengan nama judul-tabel2.html ):

```
<html><head>
    <title>Mengatur Lebar dan Tinggi Tabel</title>
</head>
<body>
<font face=arial size=2 color=tahoma>
<table border=1 width=100%>
<caption align=top><b>>
vu>Daftar Alamat</u>
vu>
</b>
</caption>
     <tr>
          <th width=40>No.</td>
          <th width=150>Nama</td>
          <th width=200>Alamat</td>
     \langle/tr>
     <tr>
          <td align=center>1.</td>
          <td height=50>Wahyu</td>
          <td height=50>Bekasi</td>
     \langle/tr>
     <tr>
          <td align=center>2.</td>
          <td height=30>Lesmono</td>
          <td height=30>Kranji</td>
     \langle/tr>
</table>
</body>
</html>
```
6. Perataan dalam Tabel

Perataan dalam tabel dikenal dua macam, yaitu perataan secara horizontal dengan atribut ALIGN dan perataan vertikal dengan atribut VALIGN, serta untuk membuat suatu tabel posisinya menjadi ditengah-tengah layar browser.

Contoh (save dengan nama perataan-tabel.html ):

```
<html><head>
  <title>Membuat Perataan Table</title>
</head>
<body>
<font face="arial" size="2" color="tahoma">
  <table border="1" align="center">
  <caption align="top">
  <b>Daftar Alamat</b>
```

```
<hr width="110">
  </caption>
  \langle \text{tr} \rangle<th width="40">No.</td>
    <th width="150">Nama</td>
    <th width="200">Alamat</td>
  \langle/tr>
  <tr><td align="center">1.</td>
    <td align="center" valign="middle" height="50">Wahyu</td>
    <td align="right" valign="top" height="50">Bekasi</td>
  \langle/tr>
  <tr><td align="center">2.</td>
    <td align="left" valign="baseline" 
    height="50">Lesmono</td>
    <td align="left" valign="bottom" height="50">Kranji</td>
  \langle/tr>
  </table>
</body>
</html>
```
7. Membuat Warna Pada Tabel

Didalam pewarnaan tabel kita dapat mengatur warna latar belakang dan teks serta warna bordernya. Untuk menentukan warna latar belakang pada suatu tabel, gunakan atribut BGCOLOR sedangkan untuk warna border dapat menggunakan beberapa atribut sbb:

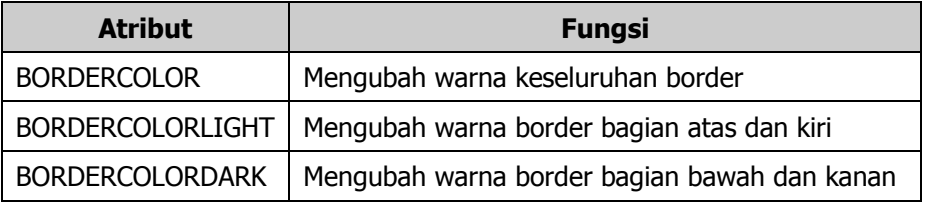

#### Penggabungan Baris/Kolom

Untuk menggabungkan baris/kolom (merge) digunakan atribut COLSPAN dan ROWSPAN. COLSPAN digunakan untuk menggabung-kan beberapa kolom menjadi 1 sedangan ROWSPAN menggabungkan beberapa baris menjadi 1.

Cellpadding Dan Cellspacing

CELLPADDING digunakan untuk mengatur spasi antara border dengan tulisan, sedangkan CELLSPACING digunakan untuk mengatur spasi antar dua buah sel.

Contoh (save dengan merge-tabel.html ):

```
\hbox{\tt <html>}<head>
<title>Contoh Merge, Cell dan Pedd</title>
</head>
<body>
     <table border="2" align="center" bordercolor="#000000" 
bgcolor="#FFFFFF" cellspacing="4" cellpadding="8" 
width="100%">
```

```
 <font face="arial" size="2" color="black">
    <tr>
          <td bgcolor="#EEEEEE" colspan="2" 
align="center">Kelas</td>
         <td bgcolor="#EEEEEE" align="center" 
rowspan="2">Keterangan</td>
    \langle/tr>
    <tr> <td width="200" bgcolor="#DFF9F9" 
align="center">I</td>
         <td width="200" bgcolor="#DFF9F9" 
align="center">II</td>
    \langle/tr>
     <tr>
         <td>Ali</td>
          <td>Umar</td>
          <td align="center">Lunas</td>
    \langle/tr>
    \langle/table>
</body>
</head>
</html>
```
#### <span id="page-32-0"></span>**2.3.10 Menggunakan Frame**

Frame HTML dapat digunakan untuk membuat tampilan halaman HTML yang terbagi-bagi menjadi beberapa dokumen HTML, dimana setiap bagian merupakan satu halaman HTML terpisah. Sehingga tampilan halaman HTML yang salah satu atau beberapa bagian berganti-ganti isinya sedangkan bagian lain tetap sehingga dapat menghemat bandwidth internet dan mempercepat proses download secara keseluruhan.

Format:

<html> <head> </head> <frameset> <frame src> </frameset> </html>

Aturan penggunaan atribut ROWS dan COLS pada frameset adalah:

<frameset rows="tinggi\_baris,tinggi\_baris,…">

<frameset cols="lebar\_kolom, lebar\_kolom,…">

Atribut-atribut yang digunakan dalam FRAME adalah:

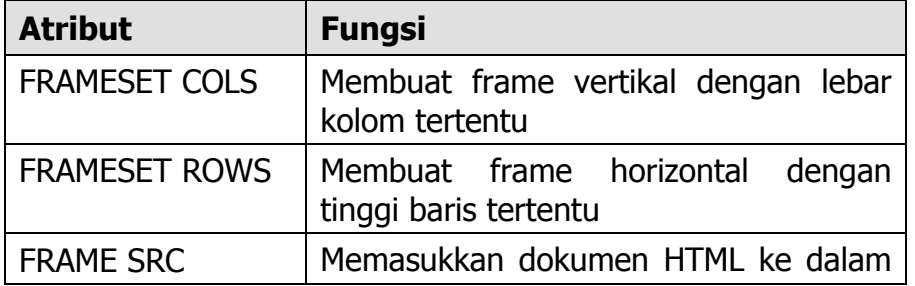

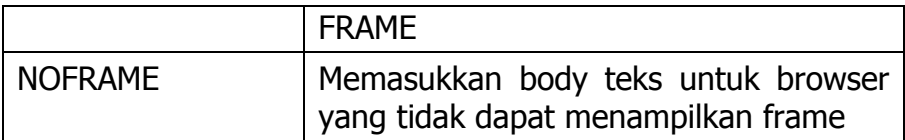

Model-model frame dan contoh pembuatannya:

**1**

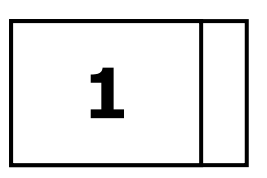

<FRAMESET cols="\*,140"> <FRAME SRC="homepage.htm" NAME="Frame1"> <FRAME SRC="menu.htm" NAME="Frame2"> </FRAMESET>

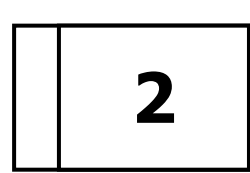

**2**

<FRAMESET cols="100,\*"> <FRAME SRC="homepage.htm" NAME="Frame1"> <FRAME SRC="menu.htm" NAME="Frame2"> </FRAMESET>

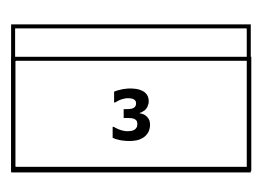

<FRAMESET rows="100,\*"> <FRAME SRC="homepage.htm" NAME="Frame1"> <FRAME SRC="menu.htm" NAME="Frame2"> </FRAMESET>

#### **4**

**3**

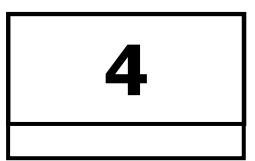

<FRAMESET rows="\*,60"> <FRAME SRC="homepage.htm" NAME="Frame1"> <FRAME SRC="menu.htm" NAME="Frame2"> </FRAMESET>

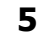

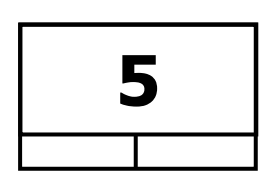

<FRAMESET rows="\*,60"> <FRAME SRC="homepage.htm" NAME="Frame1"> <FRAMESET cols="50%,50%"> <FRAME SRC="menu.htm" NAME="Frame2"> <FRAME SRC="menu2.htm" NAME="Frame3"> </FRAMESET> </FRAMESET>

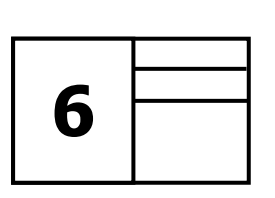

**6** <FRAMESET cols="\*,50%"> <FRAME SRC="homepage.htm" NAME="Frame1"> <FRAMESET rows="15%,15%,70%"> <FRAME SRC="menu.htm" NAME="Frame2"> <FRAME SRC="menu2.htm" NAME="Frame3"> <FRAME SRC="menu3.htm" NAME="Frame4"> </FRAMESET> </FRAMESET>

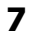

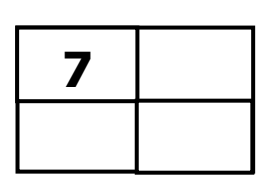

<FRAMESET cols="50%,50%"> <FRAMESET rows="50%,50%"> <FRAME SRC="homepage.htm" NAME="Frame1"> <FRAME SRC="homepage2.htm" NAME="Frame2"> </FRAMESET> <FRAMESET rows="50%,50%"> <FRAME SRC="menu.htm" NAME="Frame3"> <FRAME SRC="menu2.htm" NAME="Frame4"> </FRAMESET> </FRAMESET>

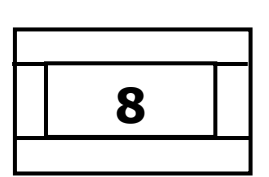

**8** <FRAMESET rows="15%,70%,15%"> <FRAME SRC="homepage.htm" NAME="Frame1"> <FRAMESET cols="15%,70%,15%"> <FRAME SRC="menu.htm" NAME="Frame2"> <FRAME SRC="menu2.htm" NAME="Frame3"> <FRAME SRC="menu3.htm" NAME="Frame4"> </FRAMESET> <FRAME SRC="homepage.htm" NAME="BIG"> </FRAMESET> </FRAMESET>

#### **Latihan Menggunakan FRAME**

Buat file baru

- 1. frame.html,
- 2. header.html,
- 3. kiri.html,
- 4. kanan.html,
- 5. proli.html dan
- 6. ekstra.html

Kemudian supaya file terlihat rapi anda simpan dalam satu folder misalnya folder "frame".

#### 1. frame.html

```
<html><head>
     <title>Latihan Membuat Frame</title>
\langle/head\rangle<frameset rows="20%,*" framespacing="0" border="0" 
frameborder="0">
<frame name="atas" src="header.html" scrolling="no" noresize>
     <frameset cols=25%,* framespacing="0" border="0" 
frameborder="0">
     <frame name="kiri" src="kiri.html" scrolling="no" noresize>
     <frame name="kanan" src="kanan.html" scrolling="no" 
noresize>
     </frameset>
</frameset><noframes></noframes>
</html>
```
Pada tag <frameset rows=20%,\*> maksudnya adalah frame yang dibuat terdiri dari dua

bagian/baris dengan ukuran 20% bagian paling atas dan selebihnya (80%) adalah frame bagian bawah/baris kedua yang ditunjukkan dengan tanda "\*". <frame name=atas src=header.html> menunjukkan bahwa nama frame adalah atas dan diisi dengan dokumen header.html.

<frameset cols=30%,\*> mempunyai arti bahwa frame bawah dibagi lagi menjadi dua kolom dengan ukuran 30% untuk frame kiri dan sisanya untuk frame sebelah kanan.

2. header.html

```
<html><head>
     <title>Latihan Membuat Frame</title>
</head>
<body bgcolor="#EEEEEE">
     <font face="arial" size="6" color="tahoma">
     SMK MEDIA INFORMATIKA </b></font><br>
     <font face="arial" size="4" color="orange">
     <i>The First IT School at South Jakarta</i></font>
</body>
</html>
```
#### 3. kiri.html

```
\hbox{\tt <html>}<head>
     <title>Latihan Membuat Frame</title>
</head>
<body bgcolor="#ffffff">
<table border=1 width="228" height="28" cellspacing=0>
<tr>
     <td width="218" height="22" bordercolor="#800080" 
bgcolor="#BDCED9">
     <b><font face="Tahoma" size="2">&nbsp; &nbsp; M e n
u</font></b>
     \langle t + d \rangle\langle/tr>
<tr>
     <td width="218" height="22" bordercolor="#800080">
     <b><font face="Tahoma" size="2">&nbsp; &nbsp;
     <a href="kanan.html" target="kanan">H o m 
e</a></font></b></td>
\langle/tr>
\langle \text{tr} \rangle<td width="218" height="22" bordercolor="#800080">
     <b><font face="Tahoma" size="2">
     &nbsp;&nbsp; <a href="proli.html" target="kanan">Program 
Keahlian</a>
     </font></b></td>
\langle/tr>
<tr><td width="218" height="22" bordercolor="#800080">
     <b><font face="Tahoma" size="2">
     &nbsp;&nbsp; <a href="ekstra.html" target="kanan">Ekstra 
Kurikuler</a>
     </font></b></td>
```

```
\langle/tr>
</table>
</body>
</html>
```
#### 4. kanan.html

```
\overline{\text{html}}<head>
     <title>Latihan Membuat Link Ke Dokumen Lain</title>
</head>
<body bgcolor=#ffffff>
<table border="1" bordercolor="#800080" cellspacing="0" 
cellpadding="50" width="750" height="450">
<tr><td valign="top">
     <font face="verdana" size="4" color="blue">
     Selamat datang di web kami ... 
      </font>
     \langle/td>
\langle/tr>
</table>
</body>
</html>
```
#### 5. proli.html

```
\hbox{\tt <html>>}<head>
     <title>Link Dokumen Lain</title>
</head>
<body bgcolor="#ffffff">
<table border="1" bordercolor="#800080" cellspacing="0" 
cellpadding="50" width="750" height="450">
<tr>
     <td valign="top">
     <font face="verdana" size="4" color="blue">Program Keahlian:
</font><br>
     <font size="1">
     <ul type="circle">
           <li>Rekayasa Perangkat Lunak</li>
           <li>Teknik Elektronika Industri</li>
           <li>Teknik Pembangkit Tenaga Listrik</li>
           <li>Teknik Mekanik Otomotif</li>
           <li>Teknik Bodi Otomotif</li>
           <li>Teknik Pemesinan</li>
           <li>Teknik Las</li>
     \langle/ul\rangle </font>
     \langle t \rangle\langle/tr>
\langle/table>
</body>
</html>
```
#### 6. ekstra.html

```
<html><head>
     <title>Link Dokumen Lain</title>
</head>
<body bgcolor="#ffffff">
<table border="1" bordercolor="#800080" cellspacing="0" 
cellpadding="50" width="750" height="450">
<tr>
     <td valign="top">
     <font face="verdana" size="4" color="blue">Program 
Keahlian:</font><br>
     <font size="1">
     <ul type="circle">
           <li>Rekayasa Perangkat Lunak</li>
           <li>Teknik Elektronika Industri</li>
          <li>Teknik Pembangkit Tenaga Listrik</li>
           <li>Teknik Mekanik Otomotif</li>
           <li>Teknik Bodi Otomotif</li>
           <li>Teknik Pemesinan</li>
          <li>Teknik Las</li>
     \langle/ul\rangle </font>
     \langle t + d \rangle\langle/tr>
</table>
</body>
</html>
```
Untuk melihat hasilnya anda buka file yang pertama kali yang anda buat yaitu frame.html

# <span id="page-37-0"></span>**2.3.11 Menggunakan Form**

Form adalah sebuah daftar isian. Daftar isian ini untuk meminta informasi dari user untuk kemudian diolah. Umumnya pengolahan form dilakukan pada server dengan menggunakan skrip yang bersifat server-side.

1. Tag <form>

Tag <form> merupakan tag yang digunakan untuk mendefinisikan sebuah form. Tag ini mempunyai dua atribut, yaitu METHOD dan ACTION.

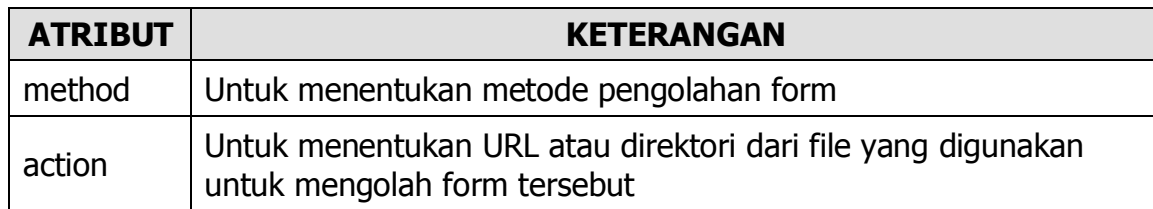

2. Tag <textarea>

Tag <textarea> digunakan untuk membuat sebuah kotak teks multi baris. Tag ini mempunyai beberapa atribut, yaitu :

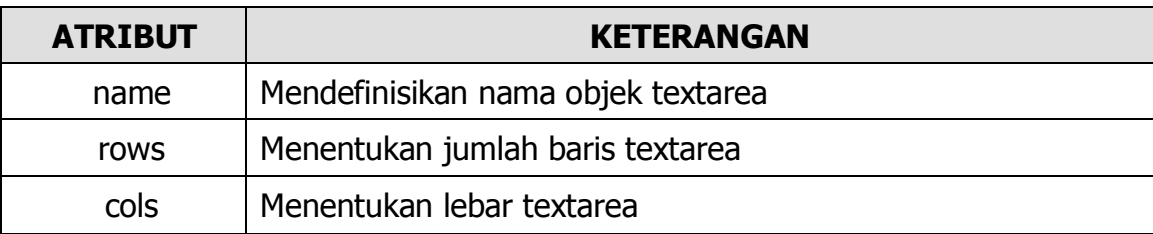

Contoh (save dengan nama textarea.html) :

```
<html><head>
<title>Text Area</title>
</head>
<body>
<form>
<textarea name="teksarea1" rows="10" cols="40">
Teks ini akan tertulis di dalam textarea
</textarea>
</form>
</body>
\langle/html>
```
3. Tag <select>

Tag <select> digunakan untuk membuat sebuah daftar pilihan. Tag ini memiliki beberapa atribut, yaitu :

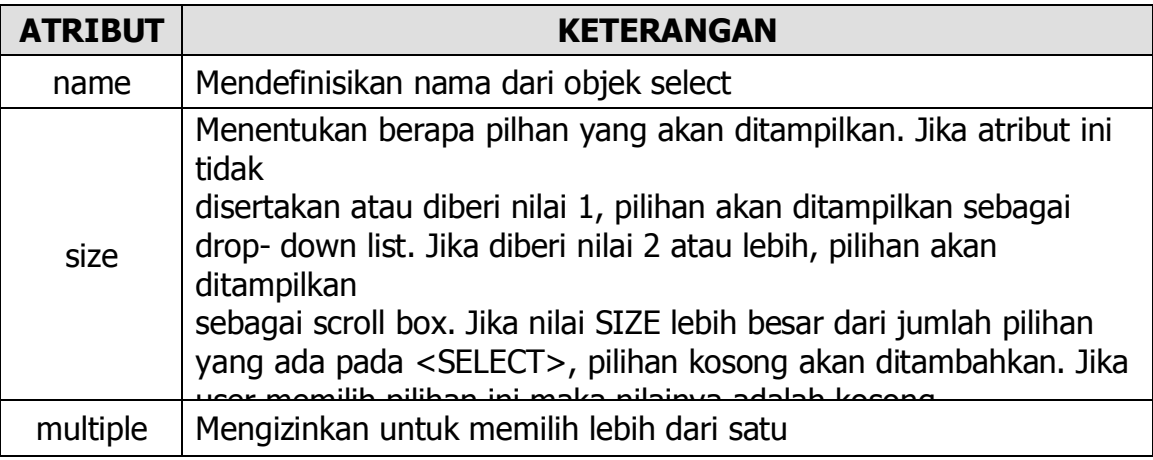

Pilihan yang disediakan oleh tag <select> diberikan di dalam tag <option>. Tag <option>sendiri mempunyai dua atribut yaitu VALUE yang digunakan untuk memberi nama item pilihan dan SELECTED yang menunjukkan pilihan yang terpilih secara deafult. Tag <option> tidak perlu ditutup dengan </option>. Contoh (save dengan nama select.html) :

 $\overline{\text{thm}}$ <head> <title>Select</title> </head> <body> Berapa besar memori yang anda pakai : <form> <select name="memori"> <option selected value="16 mb">16 mb <option value="32 mb">32 mb <option value="64 mb">64 mb <option value="128 mb">128 mb <option value="128keatas">lebih 128 mb </select> </form> </body> </html>

4. Tag <input>

Tag <input> digunakan untuk membuat komponen-komponen yang digunakan untuk meminta informasi dari user, misalnya kotak teks, kotak pilihan, tombol dan lain-lain. Tag ini tidak memerlukan tag penutup. Tag ini mempunyai beberapa atribut, yaitu :

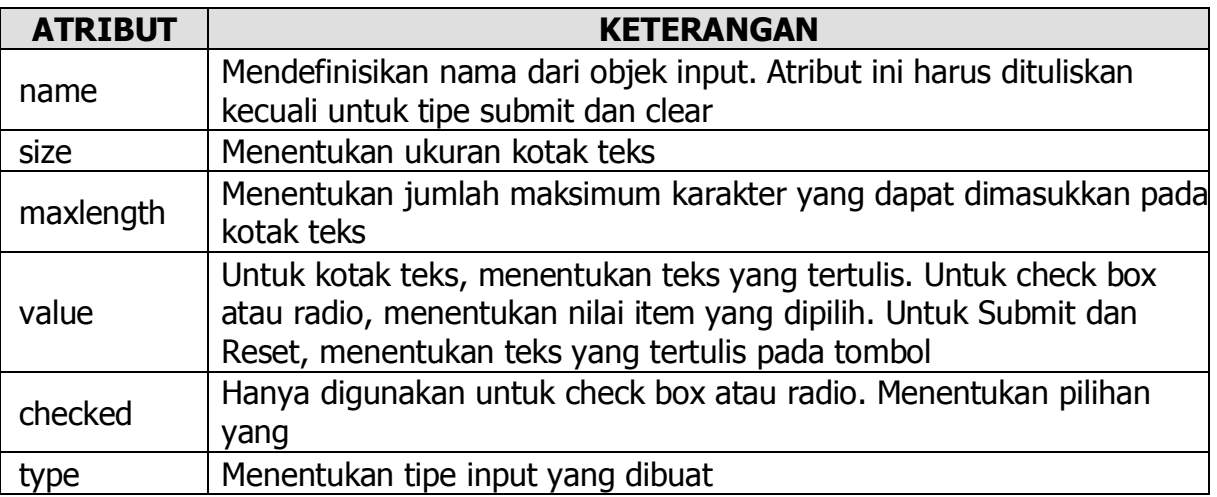

Tipe input yang dapat dibuat adalah :

- Text, digunakan untuk membuat kotak teks
- Password, digunakan untuk membuat kotak teks, tetapi semua karakter akan ditampilkan dengan tanda \*.
- Check Box, digunakan untuk membuat suatu daftar pilihan yang dapat dipilih lebih dari satu.
- Radio, digunakan untuk membuat suatu daftar pilihan yang hanya dapat dipilih satu saja.
- Reset, digunakan untuk membuat tombol yang fungsinya untuk menghapus semua isian form yang telah diberikan.
- Submit, digunakan untuk membuat tombol yang fungsinya untuk mengirimkan data form agar diolah.

Contoh (save dengan nama input.html):

<html> <head> <title>Belajar Form</title> </head> <body> <form> <pre> Silakan masukkan data pribadi anda : Nama : <input type="text" name="txtnama">

Alamat :<input type="text" name="txtalamat" size="50"> No Telpon :<input type="text" name="txttelpon" size="10"> Masukkan Password Anda : <input type="password" maxlength="6"> Hobby Anda (boleh lebih dari satu) : <input type="checkbox" name="hobby" value="baca"> membaca <input type="checkbox" name="hobby" value="oraga"> olah raga <input type="checkbox" name="hobby" value="nonton"> nonton film <input type="checkbox" name="hobby" value="travel"> travelling <!--perhatikan bahwa untuk satu kelompok pilihan yang sama nilai atribut name harus sama--> Jenis Kelamin : <input type="radio" name="jk" value="pria"> Laki-laki <input type="radio" name="jk" value="wanita"> Perempuan  $<$ hr $>$ <input type="submit" value="kirim"> <input type="reset" value="hapus"> </form> </body> </html>